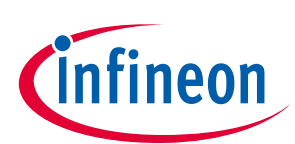

# Boot mode handling for XMC1000

XMC1000

## <span id="page-0-0"></span>About this document

#### Scope and purpose

This application note provides an introduction to the boot modes available in the XMC1000 Microcontroller family. It also includes hints on its usage for users who wish to change the Boot Mode Index (BMI) value and boot up from Alternate Boot Mode (ABM)

#### Intended audience

This document is intended for engineers who are familiar with the XMC1000 Microcontroller family.

#### References

- [1] The user's manual can be downloaded from <http://www.infineon.com/XMC>
- [2] DAVE™ and its resources can be downloaded fro[m http://www.infineon.com/DAVE](http://www.infineon.com/DAVE)

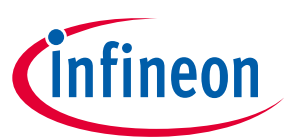

## <span id="page-1-0"></span>Table of contents

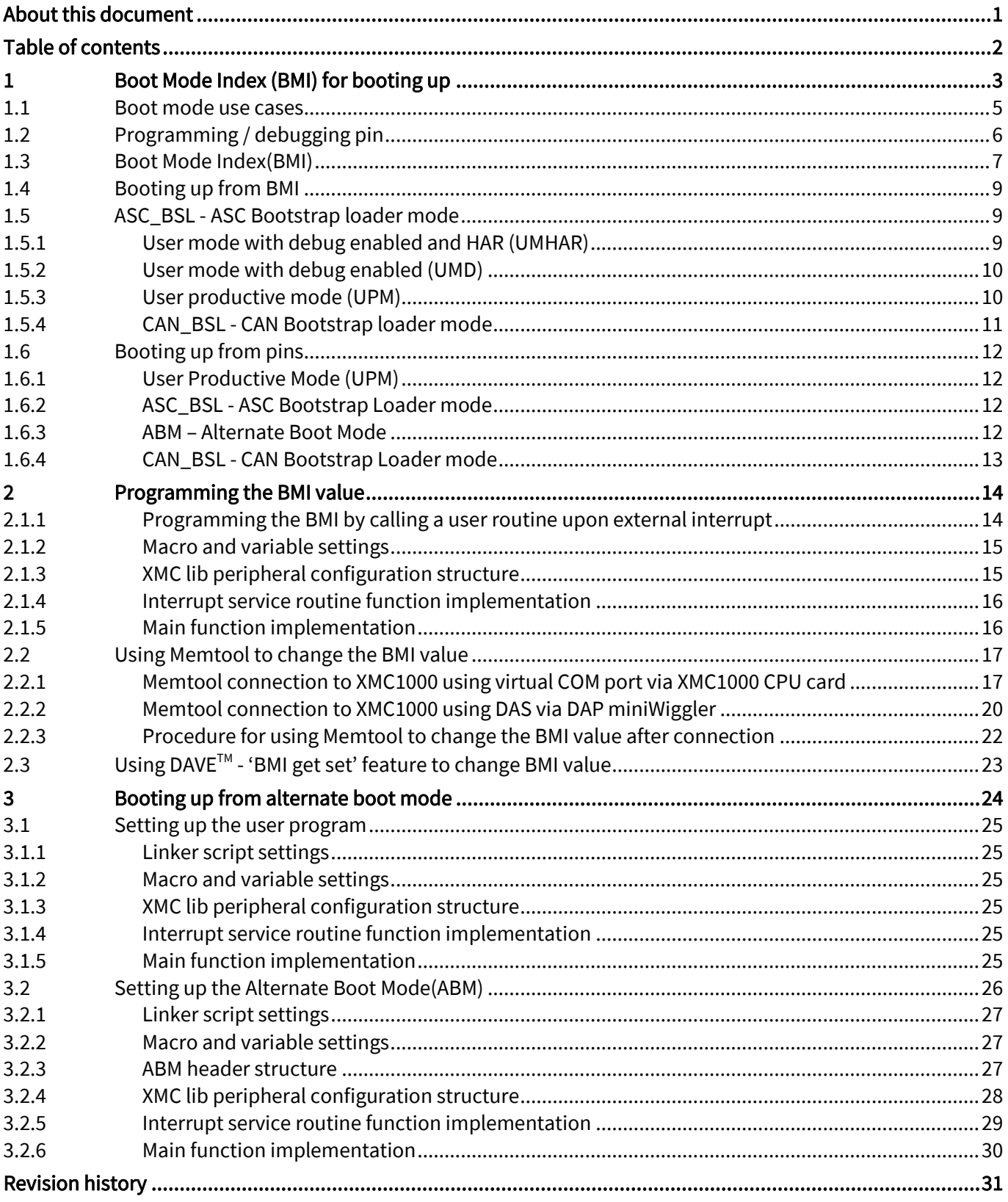

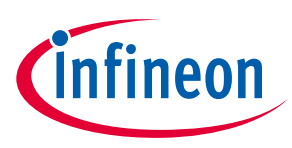

## <span id="page-2-0"></span>1 Boot Mode Index (BMI) for booting up

Normally, in microcontrollers, the states of boot pins are read after the power-on reset sequence to determine the device boot mode. However, if these pins are reserved for boot mode selection, this limit the usable pins available for this application.

The XMC1000 Microcontroller supports a boot-pin-less concept known as Boot Mode Index (BMI) to determine the boot mode after power-on reset. The entered boot mode depends on the BMI value stored in the flash configuration sector 0 (CS0). During boot up, the start-up software for the XMC1000 device determines the start-up mode to be entered from the BMI value. In XMC1400 series device, "Boot from BMI" and "Boot from pins" mode are both supported.

[Table 1](#page-4-1) lists the boot modes supported in the XMC1000 series devices.

- *Note: For the (XMC1100, XMC1200, XMC1300 and XMC1400) boot kits, the devices are pre-programmed to user mode with debug enabled (SWD0). In this configuration, the application program starts to run after power-up.*
- *Note: Default boot up is from "Boot from BMI". "Boot from pins" is only supported in XMC1400 series device.*

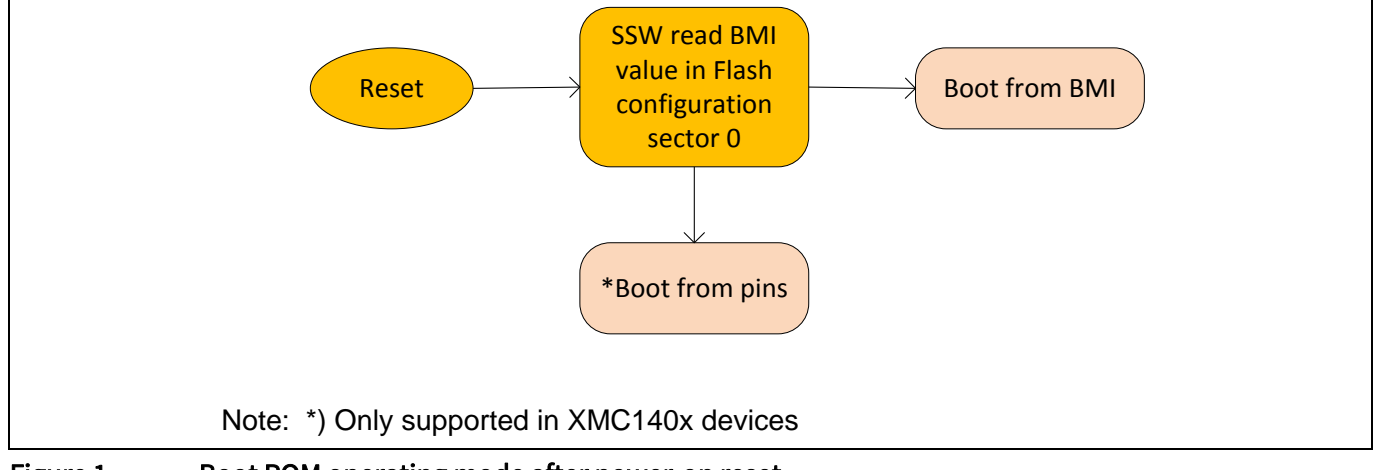

Figure 1 Boot ROM operating mode after power-on reset

#### Table of contents Boot mode handling for XMC1000 XMC1000

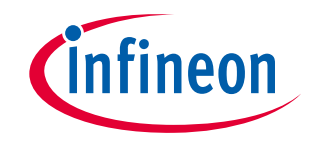

#### ASC BSL<br>Boot from BMI SSC BSL User Mode HAR (SWD/SPD) User Mode Debug (SWD/SPD) User Productive CAN\* BSL If no BSL command received before time out period expired, run user code (Flash) If no BSL command received before time out period expired, run user code (Flash) If no BSL command received before time-<br>out period expired, run user code (Flash) run user code (Flash)<br>
(DEBUG access enabled)<br>
run user code (Flash)<br>
(DEBUG access disabled)<br>
CAN\_BSL commands<br>
If no BSL command received before time<br>
out period expired, run user code (Flash) 1 1 1 Wait for ASC\_BSL commands Wait for SSC\_BSL commands Wait for SPD/SWD commands Wait for CAN\_BSL commands **Legend:** ASC = Asynchronous Serial Channel HAR = Halt After Reset BSL = Bootstrap Loader Mode SSC = Synchronous Serial Communication SPD = Single Pin Debug SWD = Serial Wire Debug CAN = Controller Area Network Note: 1) for BSL with time-out mode \*) Only supported in XMC140x devices

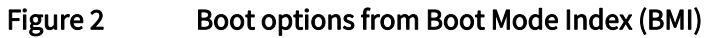

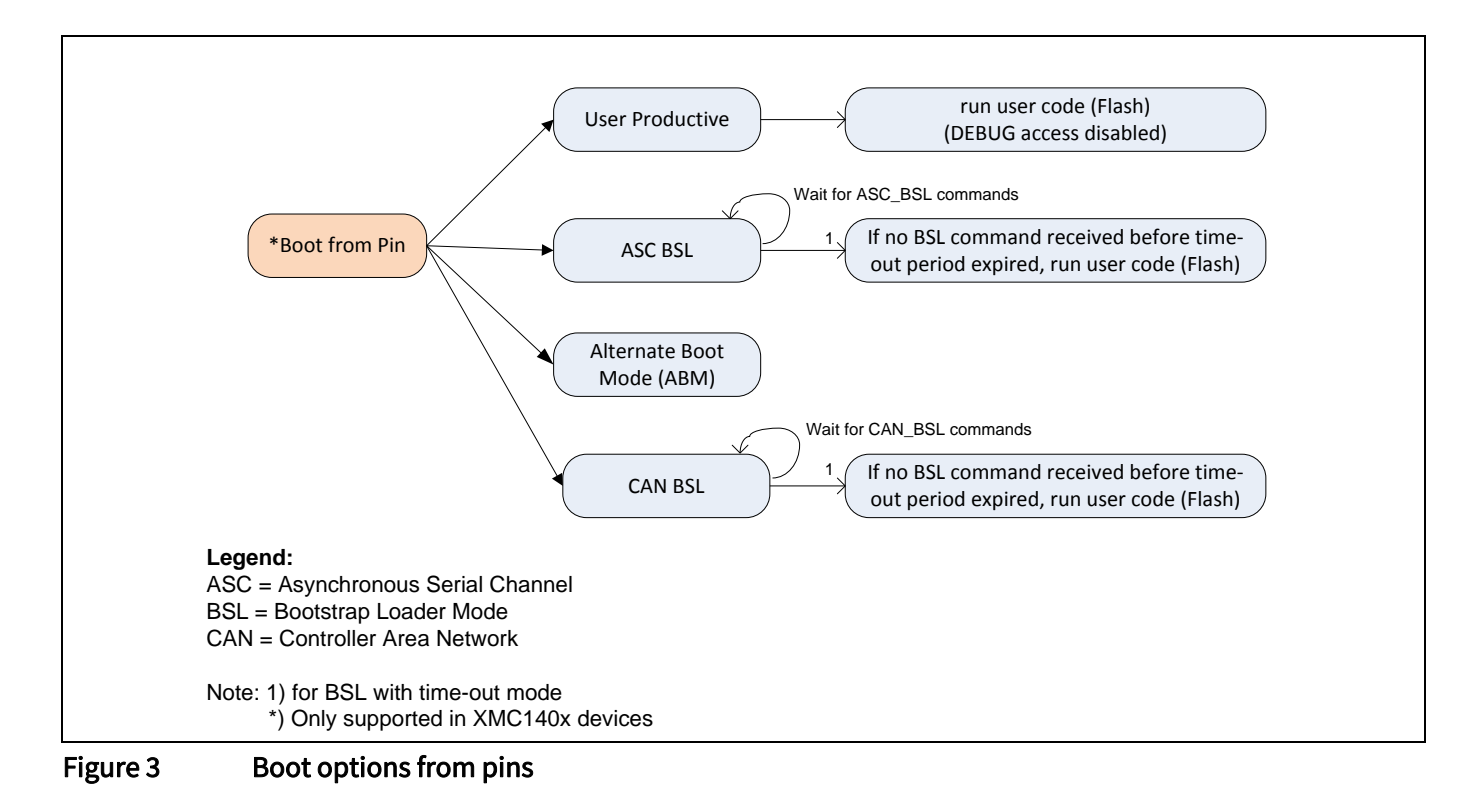

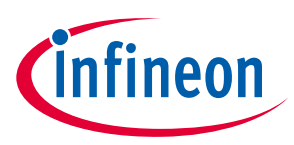

## <span id="page-4-0"></span>1.1 Boot mode use cases

#### <span id="page-4-1"></span>Table 1 Boot mode use cases

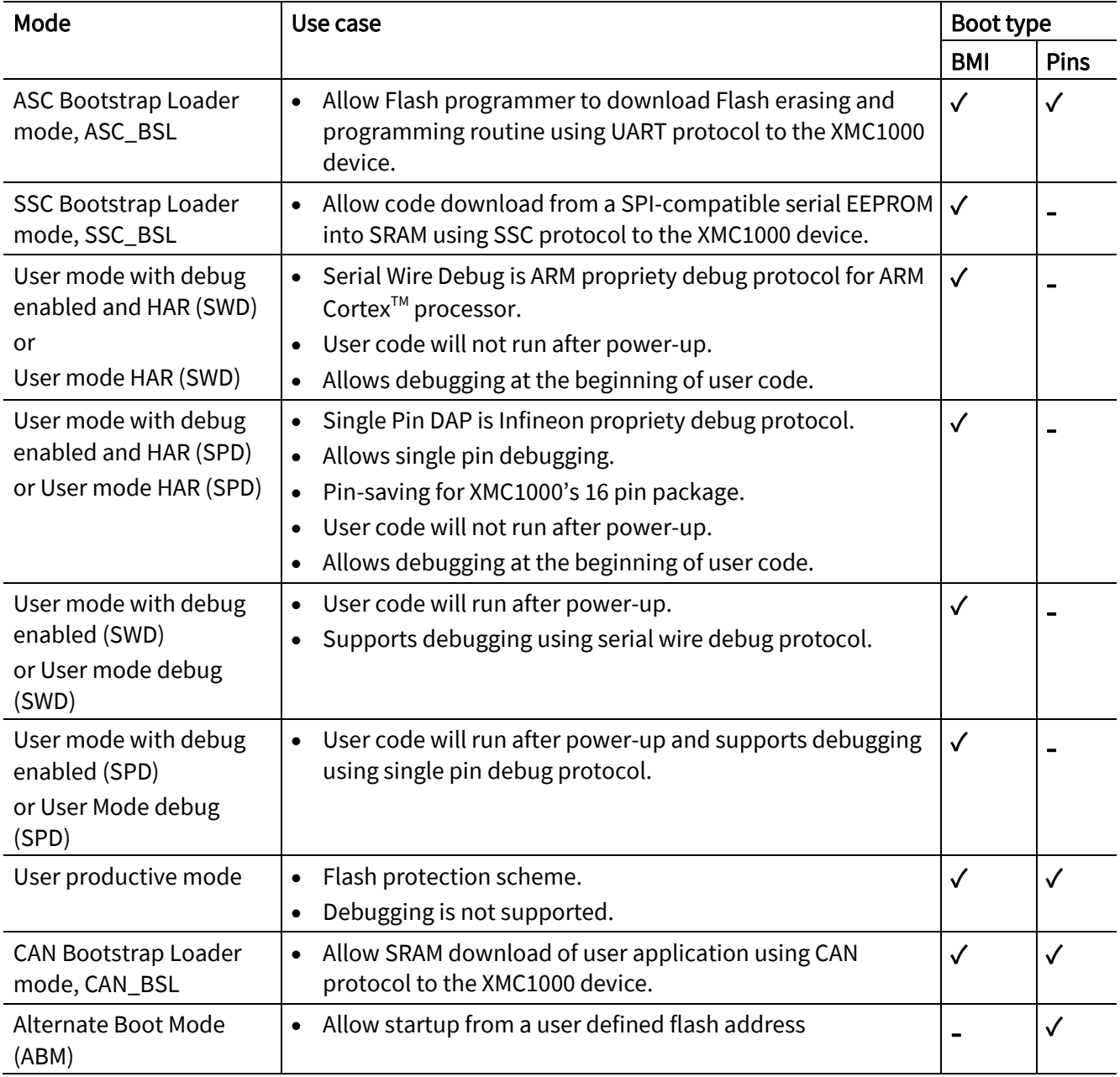

*Note: CAN BSL and Alternate Boot Mode (ABM) modes are only supported in XMC1400 series device.*

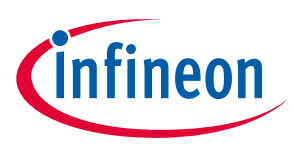

## <span id="page-5-0"></span>1.2 Programming / debugging pin

Two sets of pins are available for you to choose from to use for programming or debugging the XMC1000 device. The selection of a port pin depends on the BMI value. In the subsequent sections, the mode selection processes are described.

- *Note: For ASC\_BSL mode, both channel 0 and 1 are ready for UART communication after power-up, so the user does not need to choose which channel to use for ASC\_BSL communication.*
- *Note: For CAN\_BSL, both node 0 and 1 are ready for MultiCAN communication after power-up, the selection of the nodes and the detection of the Txd and Rxd pins are done automatically. If the start-up software detects the initialization frame on P0.14, it would configure P0.15 for Txd functionality on Node 0.*

<span id="page-5-1"></span>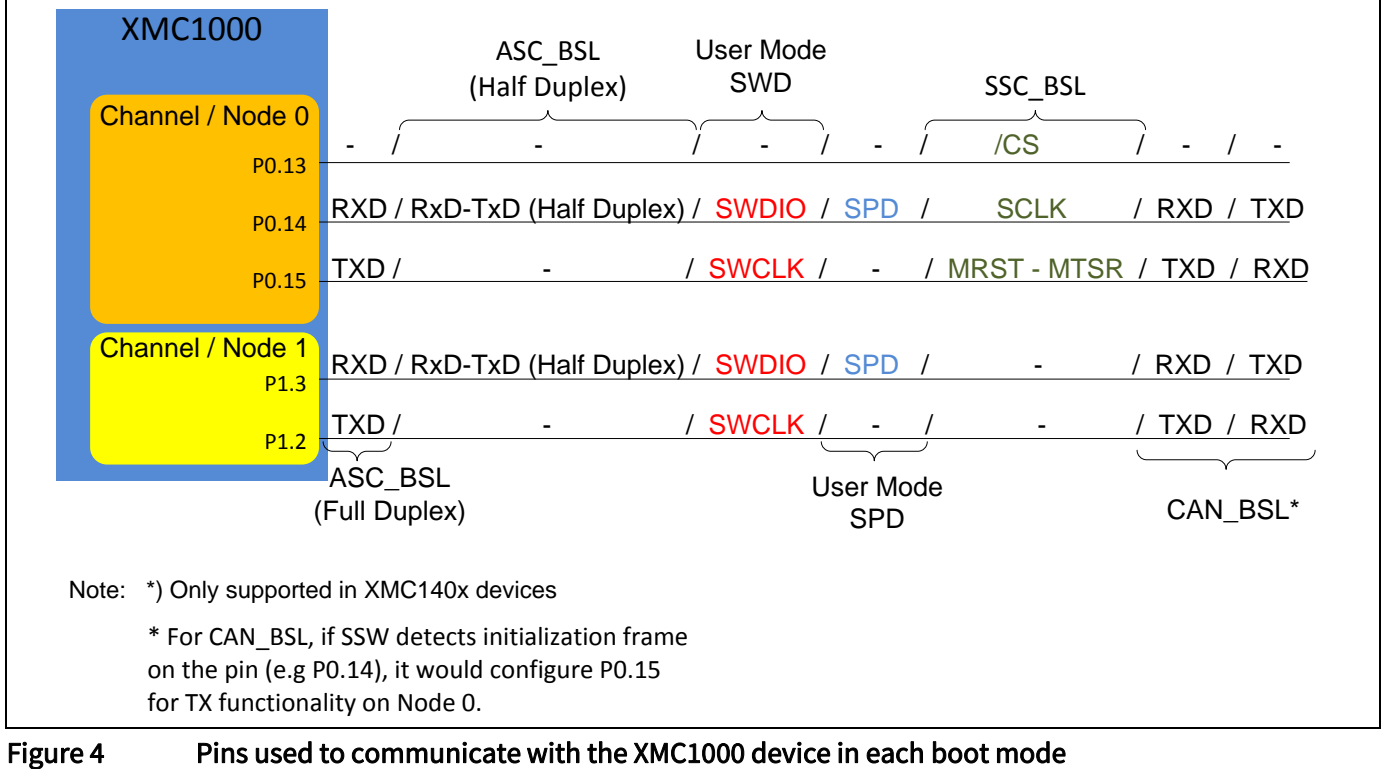

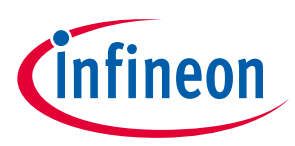

## <span id="page-6-0"></span>1.3 Boot Mode Index(BMI)

The XMC1000 device BMI value is read from memory location 0x10000E00. The factory default BMI value at delivery is 0xFFC0, meaning that the device is in ASC Bootstrap Loader mode.

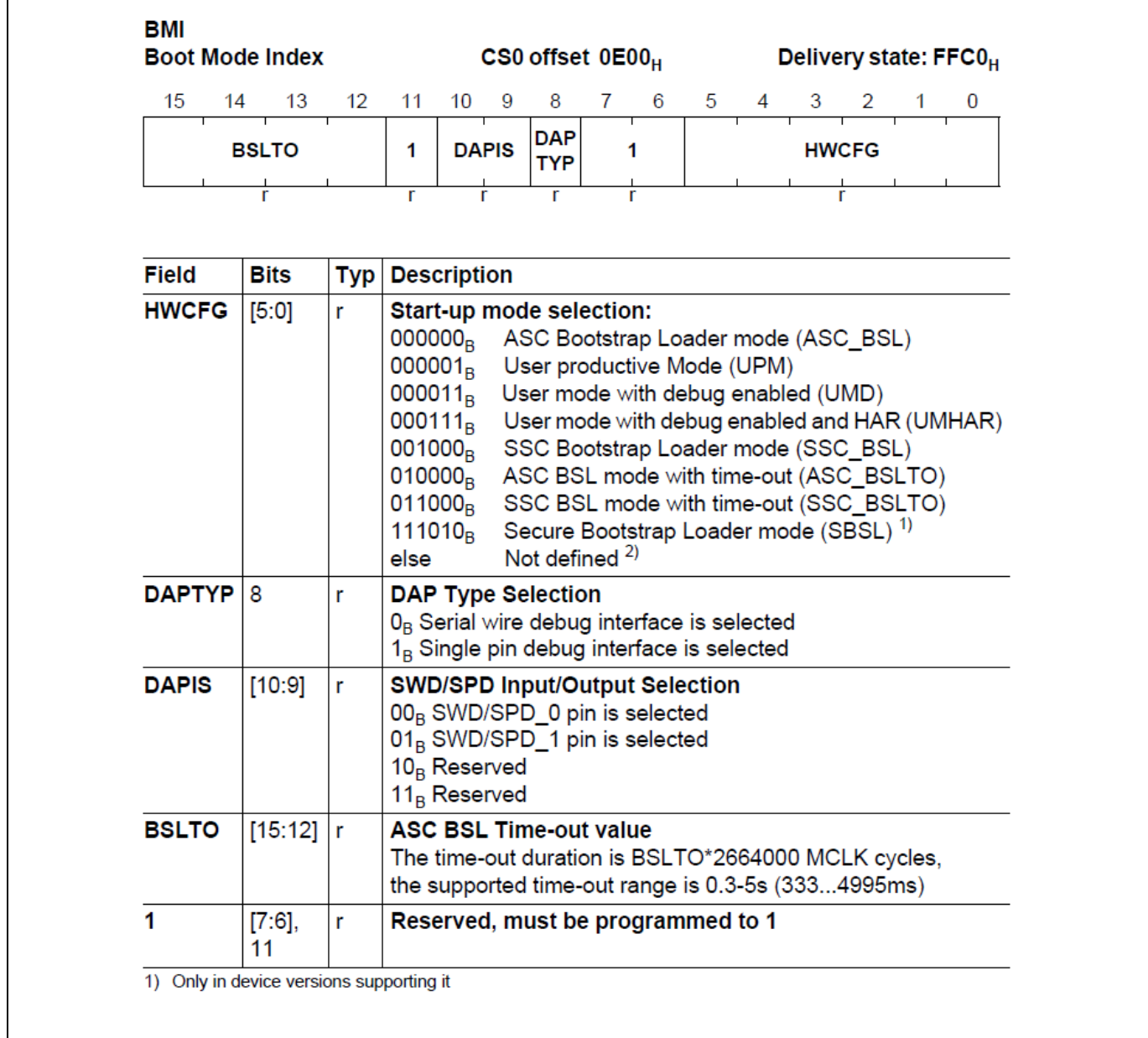

Figure 5 Boot Mode Index (BMI) bit field description for XMC1100, XMC1200 and XMC1300 device series

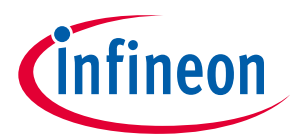

#### Table of contents

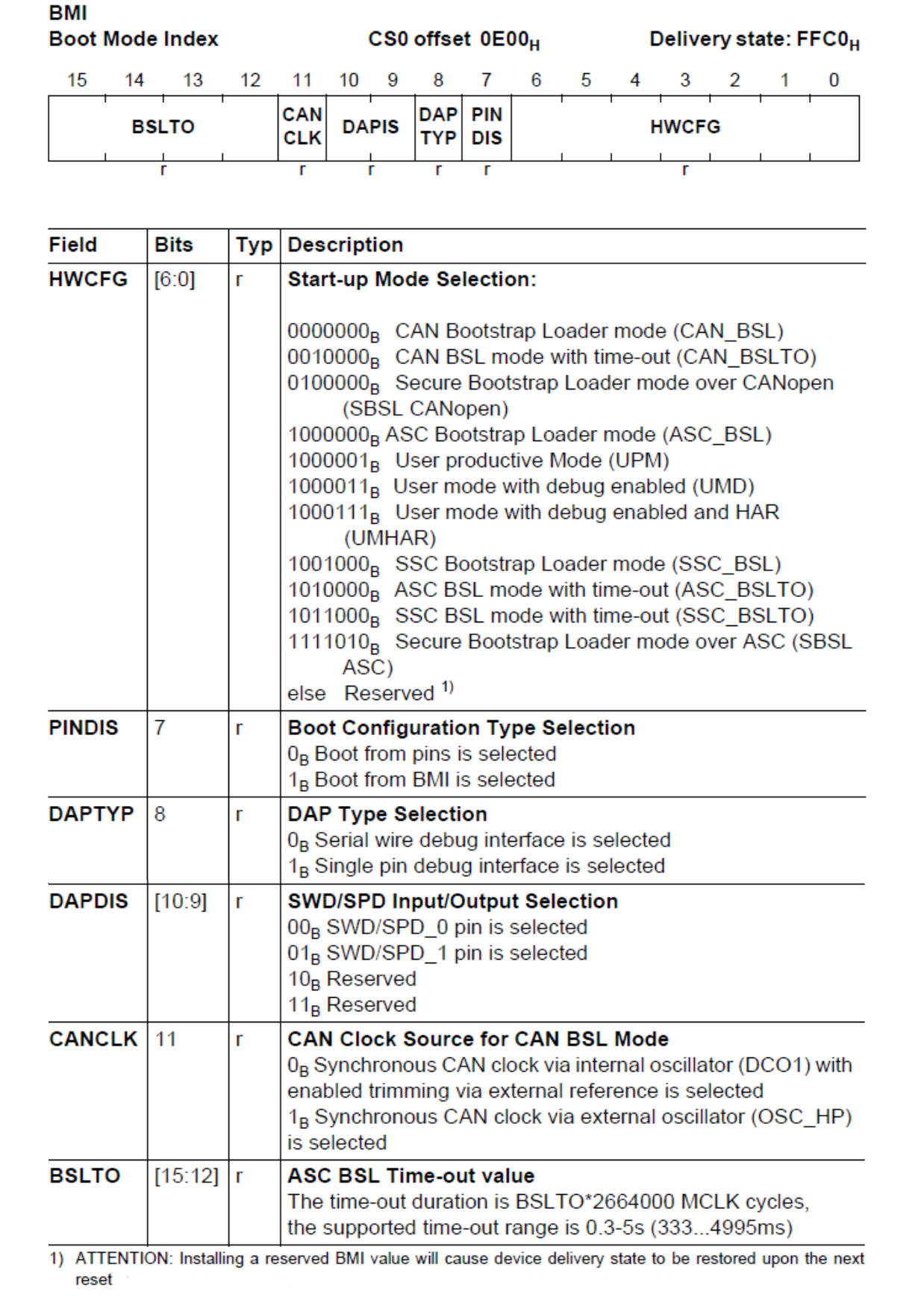

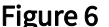

Figure 6 Boot Mode Index (BMI) bit field description for XMC1400 device series

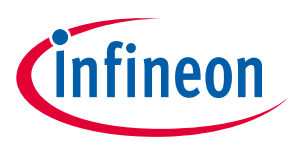

### <span id="page-8-0"></span>1.4 Booting up from BMI

The default boot configuration is "Boot from BMI" for XMC1000 devices. Each of the Boot modes are described in this section.

*Note: In the XMC1400 series device, the option to "Boot from BMI" is selected if the BMI value is programmed with BMI.PINDIS = 1.*

## <span id="page-8-1"></span>1.5 ASC\_BSL - ASC Bootstrap loader mode

After power-up/master reset, the device waits for a falling edge transition at its RXD pin after exit from the startup software. This falling edge transition indicates the ASC\_BSL handshaking has started.

In ASC\_BSL mode, the user can download the code into SRAM starting at address 0x20000200. After the code is received and stored, the Start-up software will run the user's code at SRAM address 0x20000200.

The ASC\_BSL can communicate with the host PC in full duplex or half duplex mode. This depends on the header byte that the host PC sends to the XMC1000 device during the ASC\_BSL handshaking.

ASC\_BSL supports a time-out option. If the XMC1000 device does not receive the start and header bytes from the host within the duration defined in BMI.BLSTO, it will jump to the flash location whose address is stored at 0x10001004, and execute from there.

| Header byte | <b>BMI</b> value                                   | <b>UART</b> communication | <b>RXD Pin</b>    | <b>TXD Pin</b>    |
|-------------|----------------------------------------------------|---------------------------|-------------------|-------------------|
| 0x12        | 0xFFC0                                             | Half duplex               | P <sub>0.14</sub> | P <sub>0.14</sub> |
|             |                                                    |                           | P1.3              | P <sub>1.3</sub>  |
| 0x6C        | 0xFFC0                                             | Full duplex               | P <sub>0.14</sub> | P <sub>0.15</sub> |
|             |                                                    |                           | P1.3              | P1.2              |
| 0x12        | $0x$ FFD0 (time-out = 4995<br>ms @ MCLK = $8$ MHz) | Half duplex               | P0.14             | P <sub>0.14</sub> |
|             |                                                    |                           | P1.3              | P1.3              |
| 0x6C        | $0x$ FFD0 (time-out = 4995<br>ms @ MCLK = $8$ MHz) | Full duplex               | P <sub>0.14</sub> | P <sub>0.15</sub> |
|             |                                                    |                           | P1.3              | P1.2              |

Table 2 BMI values and Port settings for ASC\_BSL mode

## <span id="page-8-2"></span>1.5.1 User mode with debug enabled and HAR (UMHAR)

After power-up/master reset, the device will wait for SWD/SPD connection after exit from the startup software. If it encounters a system reset, the device will behave in a user mode (debug) manner. The user can access the full debug functionality using SWD/SPD to establish a connection to the XMC1000 device.

This mode is recommended when the user wants to develop and debug their code, especially in motor applications. After power-up, the user's application code will not run and the user is in full control on where the code execution should stop (e.g at which part of the application code), via the debugger.

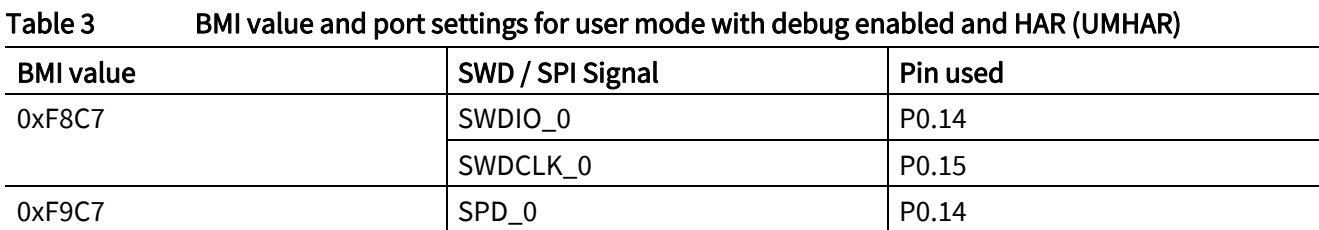

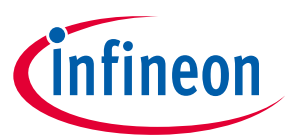

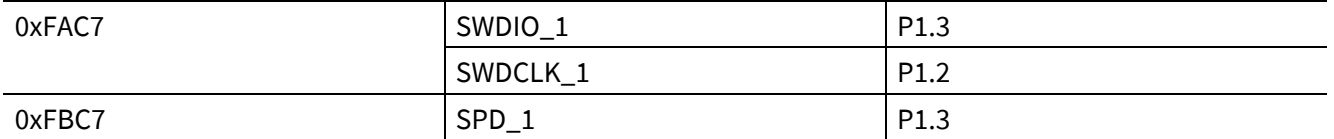

#### <span id="page-9-0"></span>1.5.2 User mode with debug enabled (UMD)

After power-up, the device will start to run from the flash location address stored at 0x10001004. The specified SPD/SWD pins are automatically configured to allow for debugger access.

This mode is recommended when you want to test the code in a real application environment. You can update your working code using the debugger for future upgrades. This 'hot-attached' mode is the default connection mode for the ARM<sup>®</sup> Cortex<sup>™</sup> processor.

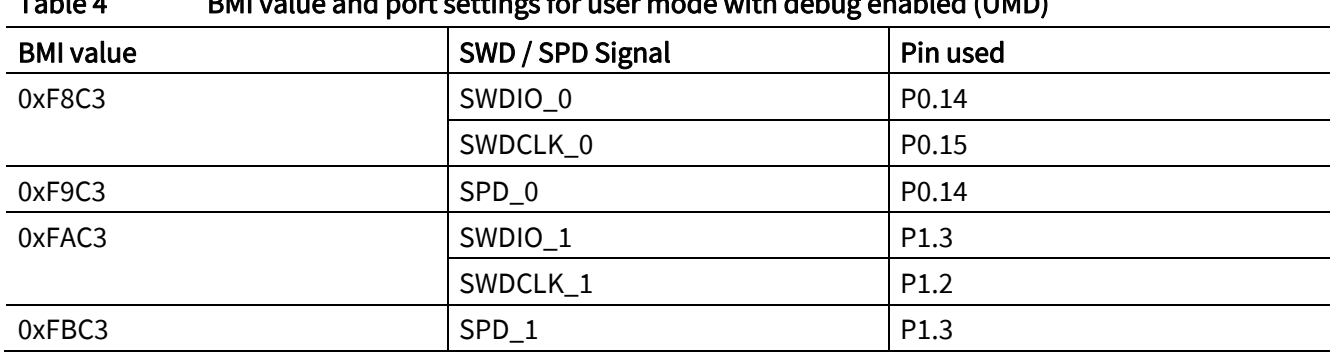

#### Table 4 BMI value and port settings for user mode with debug enabled (UMD)

#### <span id="page-9-1"></span>1.5.3 User productive mode (UPM)

#### *Attention: This mode should only be used once the user has confirmed that their code is FULLY TESTED.*

After power-up, the device will start to run from the flash location address stored at 0x10001004.

This mode provides MEMORY PROTECTION by not allowing external tools such as the debugger, read/write access to the flash memory.

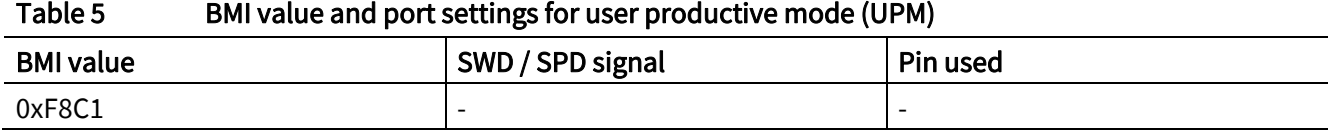

#### It is possible to change the BMI value in this mode. This is done by embedding the provided "Request BMI installation routine (new BMI)" in the user code. The "Request BMI installation" routine is provided inside the XMC1000 ROM at location 0x00000108. The application software can run this routine to change the BMI value under user-defined conditions. For example, the change of BMI value can be triggered from an external interrupt or from GPIO pin latch values.

For code protection purposes, if the current BMI value is User Productive Mode (UPM) and the newly requested BMI value is NOT User Productive Mode (UPM), the Start-up software will erase the full flash of the device, and re-install the default BMI (ASC\_BSL). The user needs to call the 'Request BMI installation (new BMI)' routine again via ASC\_BSL mode if that is not the desired BMI value.

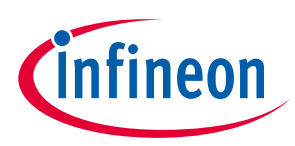

An example using an external interrupt to trigger the "Request BMI installation" routine is provided in chapter [2.1.1.](#page-13-1)

## <span id="page-10-0"></span>1.5.4 CAN\_BSL - CAN Bootstrap loader mode

After power-up/master reset, based on the settings of the BMI.CANCLK, either the internal or external oscillator is selected for the synchronous CAN clock source. There are three protocol phases (namely initialization, acknoweldgement and data transmission) for the user application to be downloaded. The size of the useravailable SRAM determines the maximum size of the downloadable application code.

In the initialization phase, if the startup software detects an initialization frame on P0.14, it would configure P0.15 for TX functionality on Node 0, and vice versa. On the other hand, if the initialization frame is detected on P1.3, then P1.2 would be configured for TX functionality for Node 1.

In CAN\_BSL mode the user can download their program into SRAM, starting at address 0x20000200. After the program is received and stored, the start-up software will run the user's program at SRAM address 0x20000200.

CAN\_BSL supports a time-out option. If the device does not receive the initialization frame from the host within the duration defined in BMI.BLSTO, it will jump to the flash location whose address is stored at 0x10001004, and execute from there.

*Note: CAN BSL is only supported in XMC1400 series devices. When the external oscillator is selected, a stable external clock (OSC\_HP) is mandatory. For transfer rates of 1 Mbps, the user has to ensure that the external clock is at least 10 MHz.*

| <b>BMI</b> value                           | <b>Clock</b>           | <b>RXD Pin</b> | <b>TXD Pin</b> |
|--------------------------------------------|------------------------|----------------|----------------|
| 0xFF80                                     | External<br>oscillator | P0.14          | P0.15          |
|                                            |                        | P0.15          | P0.14          |
|                                            |                        | P1.3           | P1.2           |
|                                            |                        | P1.2           | P1.3           |
| 0xFF90 (time-out = 4995 ms @ MCLK = 8 MHz) | External<br>oscillator | P0.14          | P0.15          |
|                                            |                        | P0.15          | P0.14          |
|                                            |                        | P1.3           | P1.2           |
|                                            |                        | P1.2           | P1.3           |
| 0xF780                                     | Internal<br>oscillator | P0.14          | P0.15          |
|                                            |                        | P0.15          | P0.14          |
|                                            |                        | P1.3           | P1.2           |
|                                            |                        | P1.2           | P1.3           |
| 0xF790 (time-out = 4995 ms @ MCLK = 8 MHz) | Internal<br>oscillator | P0.14          | P0.15          |
|                                            |                        | P0.15          | P0.14          |
|                                            |                        | P1.3           | P1.2           |
|                                            |                        | P1.2           | P1.3           |

#### Table 6 BMI values and port settings for CAN BSL mode

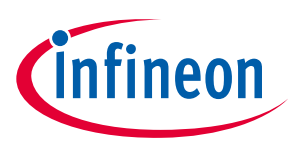

### <span id="page-11-0"></span>1.6 Booting up from pins

The option to boot up from pins is selected if the BMI value is programmed with BMI.PINDIS = 0. Upon master reset, the values at boot pins P4.6 and P4.7 are latched. These values shall be evaluated and used to enter the selected boot modes.

*Note: "Boot from pins" mode is only supported in the XMC1400 series controller. In order to boot up correctly, a valid BMI.HWCFG must be programmed in the BMI value.* 

Upon master reset, the values at the boot pins P4.6 (STSTAT.HWCON[0]) and P4.7(STSTAT.HWCON[1]) are latched in.

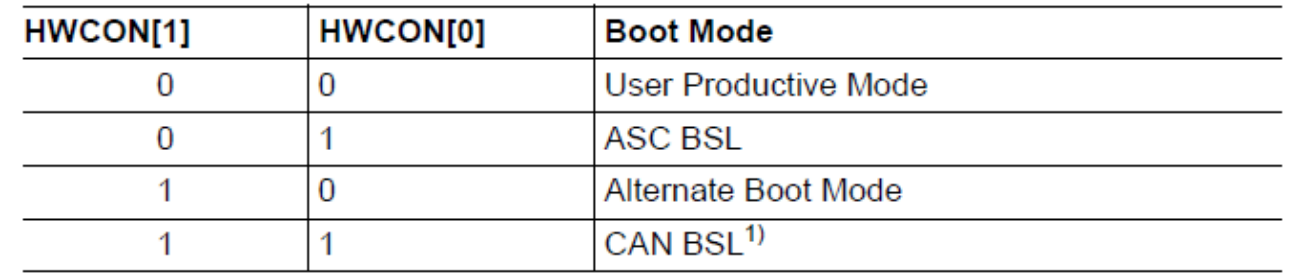

1) A programmed value of BMI.BSLTO results in a time-out duration defined by the bit field. If time-out duration is not intended, BMI.BSLTO shall be configured with 0.

Figure 7 Boot Pin Mode for XMC1400 series device

### <span id="page-11-1"></span>1.6.1 User Productive Mode (UPM)

Refer to Chapter [1.5.3.](#page-9-1)

### <span id="page-11-2"></span>1.6.2 ASC\_BSL - ASC Bootstrap Loader mode

Refer to Chapter [1.5.](#page-8-1)

#### <span id="page-11-3"></span>1.6.3 ABM – Alternate Boot Mode

After power-up/master reset, the values at boot pins P4.6 and P4.7 are latched to STSTAT.HWCON. If the latched value to HWCON = 10, it enters to ABM mode. On entry to this bootmode, the startup software branches to the start address of the ABM user code, only if a matching magic key and code length value greater than 0 is fulfilled. The ABM header is placed in the last 32 bytes of the user flash area.

*Note: In this mode, a user defined application should first be downloaded to the user-defined flash address via the standard bootstrap loader or SWD. This must be followed by a change in the BMI to boot via pins along with the selection of ABM boot mode and followed by a master reset for the new boot mode to take effect.*

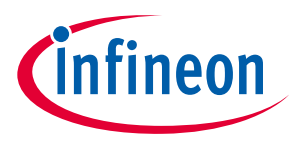

#### Table 7 Alternate Boot Mode Header (ABMHD) structure

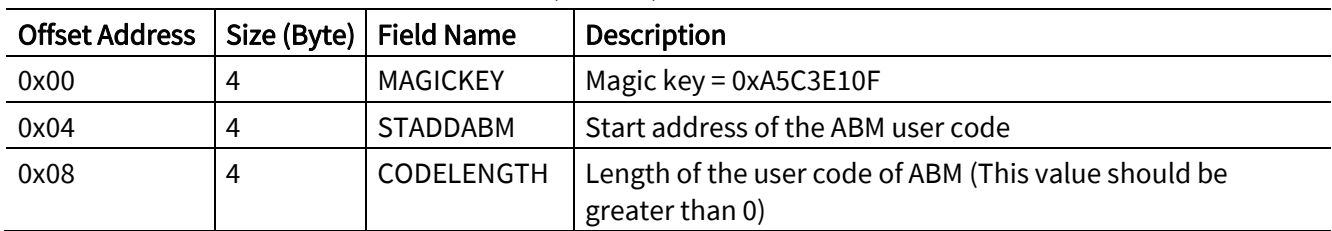

#### Table 8 Start address of the ABMHD structure for different flash options

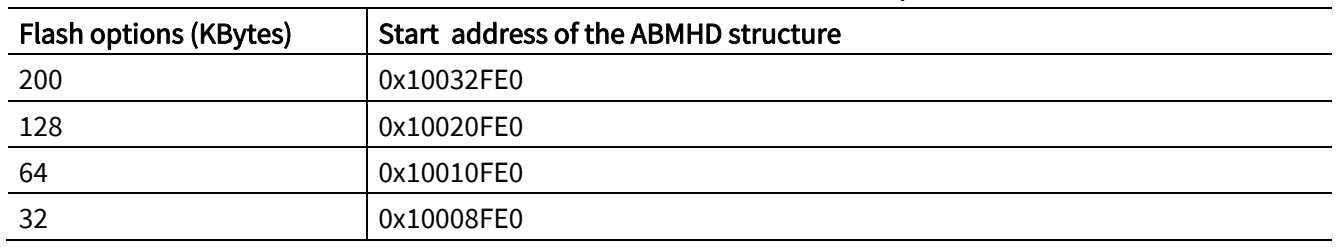

### <span id="page-12-0"></span>1.6.4 CAN\_BSL - CAN Bootstrap Loader mode

Refer to chapte[r 1.5.4.](#page-10-0)

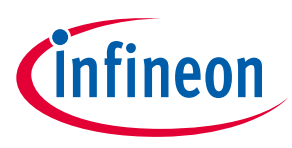

## <span id="page-13-0"></span>2 Programming the BMI value

When the XMC1000 device is delivered from the factory, the default boot mode is ASC\_BSL. If you want to connect the device to the debugger, you need to change the BMI value to 'User mode with debug enabled', or to 'User mode with debug enabled and HAR'. The change is made via the "Request BMI installation routine (new BMI)", available in ROM address 0x00000108. Use this routine to change the current BMI value to the required value.

In the following sections, example code is used to illustrate how to change the BMI value using software on an external interrupt. An introduction to Memtool (v4.5 and later) for changing the BMI value is also provided in the following sections.

*Note: A "Master reset" is to be executed in order for the BMI value to be updated. However, if the power supply is switched off before the "Master reset" occurs, the BMI value will revert to the default value (ASC\_BSL), instead of the desired BMI value. It is therefore very important to keep the VDDP of the XMC1000 device operating voltage stable when programming the BMI value. If user is changing BMI from User Productive mode to ASC\_BSL mode, please keep the power supply of the XMC1000 stable for at least 7 seconds for a 200kB flash size (MCLK@8MHz) after "Request BMI installation" routine is called. If the user is changing BMI to any other mode, then please keep the power supply of the XMC1000 stable for at least 10 milliseconds (MCLK@8MHz) after "Request BMI installation" routine is called.* 

## <span id="page-13-1"></span>2.1.1 Programming the BMI by calling a user routine upon external interrupt

In this example, an external interrupt is triggered based on a rising edge event detected on P2.0. In the interrupt handler, the routine to install a new BMI to ASC\_BSL mode is called. The rising event is set up using the Event Request Unit (ERU) that triggered an interrupt on ERU0.SR0.

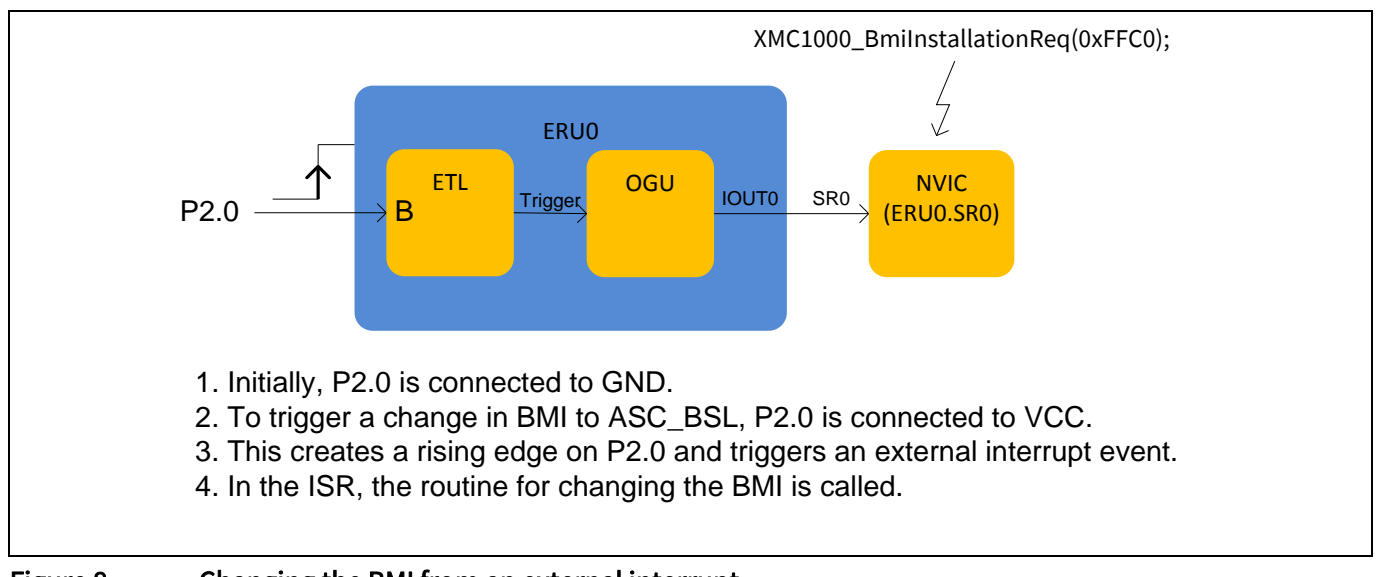

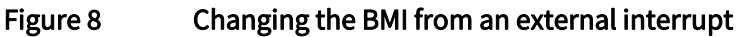

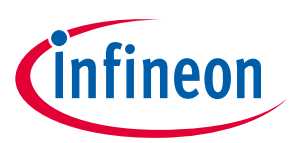

### <span id="page-14-0"></span>2.1.2 Macro and variable settings

```
/* XMC lib project includes: */
#include <xmc_eru.h>
#include <xmc_gpio.h>
#include <xmc_scu.h>
/* Project definitions */
#define ROM_FUNCTION_TABLE_START (0x00000100)
#define BmiInstallationReq (ROM FUNCTION TABLE START + 0x08)
/* Pointer to Request BMI installation routine */
#define XMC1000 BmiInstallationReq \
               (*((unsigned long (**) (unsigned short)) _BmiInstallationReq))
```
#### <span id="page-14-1"></span>2.1.3 XMC lib peripheral configuration structure

```
/* XMC GPIO configuration */
XMC GPIO CONFIG t input config =
{
   .mode = XMC_GPIO_MODE_INPUT_TRISTATE,
   .input_hysteresis = XMC_GPIO_INPUT_HYSTERESIS_STANDARD
};
/* Event Trigger Logic Configuration - ERU0.0B0 (P2_0) selected */
XMC_ERU_ETL_CONFIG_t_ERU0_ETL_Config =
{
   .input_a = (uint32_t)XMC_ERU_ETL_INPUT_A0, /* Event input selection for A(0-3) */
  .input b = (uint32 t) XMC ERU ETL INPUT B0, /* Event input selection for B(0-3) */
   .enable_output_trigger = (uint32_t)1,
   .status_flag_mode = (XMC_ERU_ETL_STATUS_FLAG_MODE_t)XMC_ERU_ETL_STATUS_FLAG_MODE_HWCTRL, 
   /* Select the edge/s to convert as event */
   .edge_detection = XMC_ERU_ETL_EDGE_DETECTION_RISING, 
   /* Select the source for event */
   .output_trigger_channel = XMC_ERU_ETL_OUTPUT_TRIGGER_CHANNEL0, 
   .source = XMC_ERU_ETL_SOURCE_B
};
/* Output Gating Unit Configuration - Gated Trigger Output */
XMC_ERU_OGU_CONFIG_t ERU0_OGU_Config =
{
  .peripheral trigger = 0U, /* OGU input peripheral trigger */
  .enable pattern detection = false, /* Enables generation of pattern match event */
```
#### Table of contents Boot mode handling for XMC1000 XMC1000

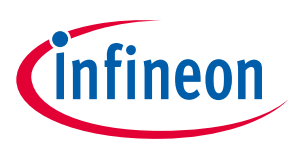

```
 /* Interrupt gating signal */
   .service_request = XMC_ERU_OGU_SERVICE_REQUEST_ON_TRIGGER, 
  .pattern_detection_input = 0U
};
```
### <span id="page-15-0"></span>2.1.4 Interrupt service routine function implementation

```
/* Interrupt Handler for External Trigger Interrupt */
void ERU0_0_IRQHandler(void)
{
   // BMI_installation routine to set BMI = ASC_BSL
  XMC1000 BmiInstallationReq(0xFFC0);
}
```
*Note: For an XMC1400 series device, due to the interrupt handler "void ERU0\_0\_IRQHandler(void)" should be replaced with "void IRQ3\_Handler (void)"*

#### <span id="page-15-1"></span>2.1.5 Main function implementation

```
int main(void)
{
   /* Sets up the ERU- ETL and OGU for the external trigger event */
  XMC_ERU_ETL_Init(XMC_ERU0, 0, &ERU0_ETL_Config);
  XMC_ERU_OGU_Init(XMC_ERU0, 0, &ERU0_OGU_Config);
   /* Initializes the gpio input and output */
  XMC_GPIO_Init(P2_0, &input_config);
  /* Enable the interrupt – ERU0_SR0 */
  // XMC SCU SetInterruptControl(3, XMC SCU IRQCTRL ERU0 SR0 IRQ3); //Only for XMC140x
  NVIC EnableIRQ(3U);
   /* Placeholder for user application code. */
   while(1U)
   {
 }
}
Note: For an XMC1400 series device, uncomment the code line "XMC_SCU_SetInterruptControl(3,
```
*XMC\_SCU\_IRQCTRL\_ERU0\_SR0\_IRQ3);"*

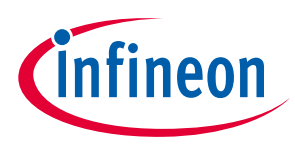

### <span id="page-16-0"></span>2.2 Using Memtool to change the BMI value

Memtool is a free tool from Infineon Technologies that can be used to support the programming of XMC1000 devices.

*Note: Other professional tools can also support changing the BMI value, such as Universal Access Device 2 from PLS for example, but those tools are not described in this document.*

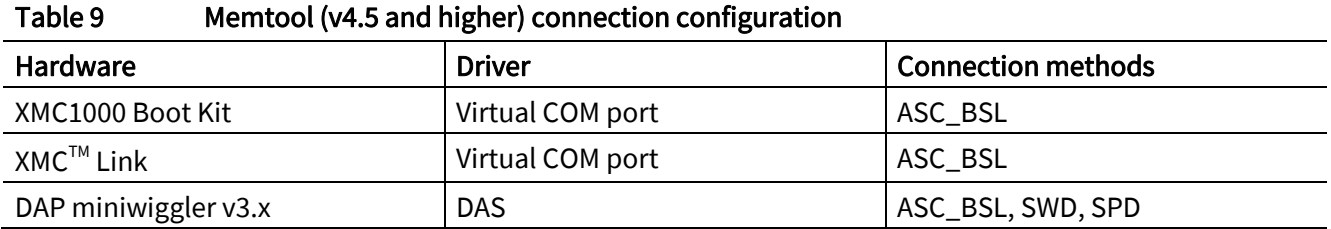

### <span id="page-16-1"></span>2.2.1 Memtool connection to XMC1000 using virtual COM port via XMC1000 CPU card

This mode of connection can only be used when the XMC1000 device BMI value is ASC\_BSL mode.

There are 2 cases where the connection to the device can be done through the virtual COM port. The first is using the XMC1000 boot kit, where the CPU card has an on-board COM and SEGGER J-Link debugger. The other case is using an XMCTM Link, an isolated debug probe for all XMC™ Microcontrollers, on a standalone MCU board. The debug probe is based on SEGGER J-Link debug firmware, which enables use with DAVE™ and all major third-party compiler/IDEs known from the wide ARM® ecosystem.

Once the appropriate connection is made, Memtool uses the COM port for ASC\_BSL communication with the XMC1000 device. If you have any virtual COM port equipment, Memtool can be used to perform ASC\_BSL communication with the XMC1000 device and change the BMI value.

For the pin connection please refer t[o Figure 4.](#page-5-1)

*Note: The XMC1000 boot kit can be ordered online from[: www.infineon.com/xmc1000](http://www.infineon.com/xmc1000) -> XMC1000 kits.*

*Note: XMCTM Link can be ordered online from: [www.infineon.com/xmclink.](http://www.infineon.com/xmclink)*

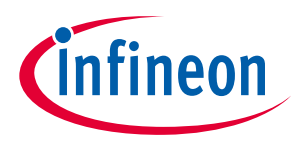

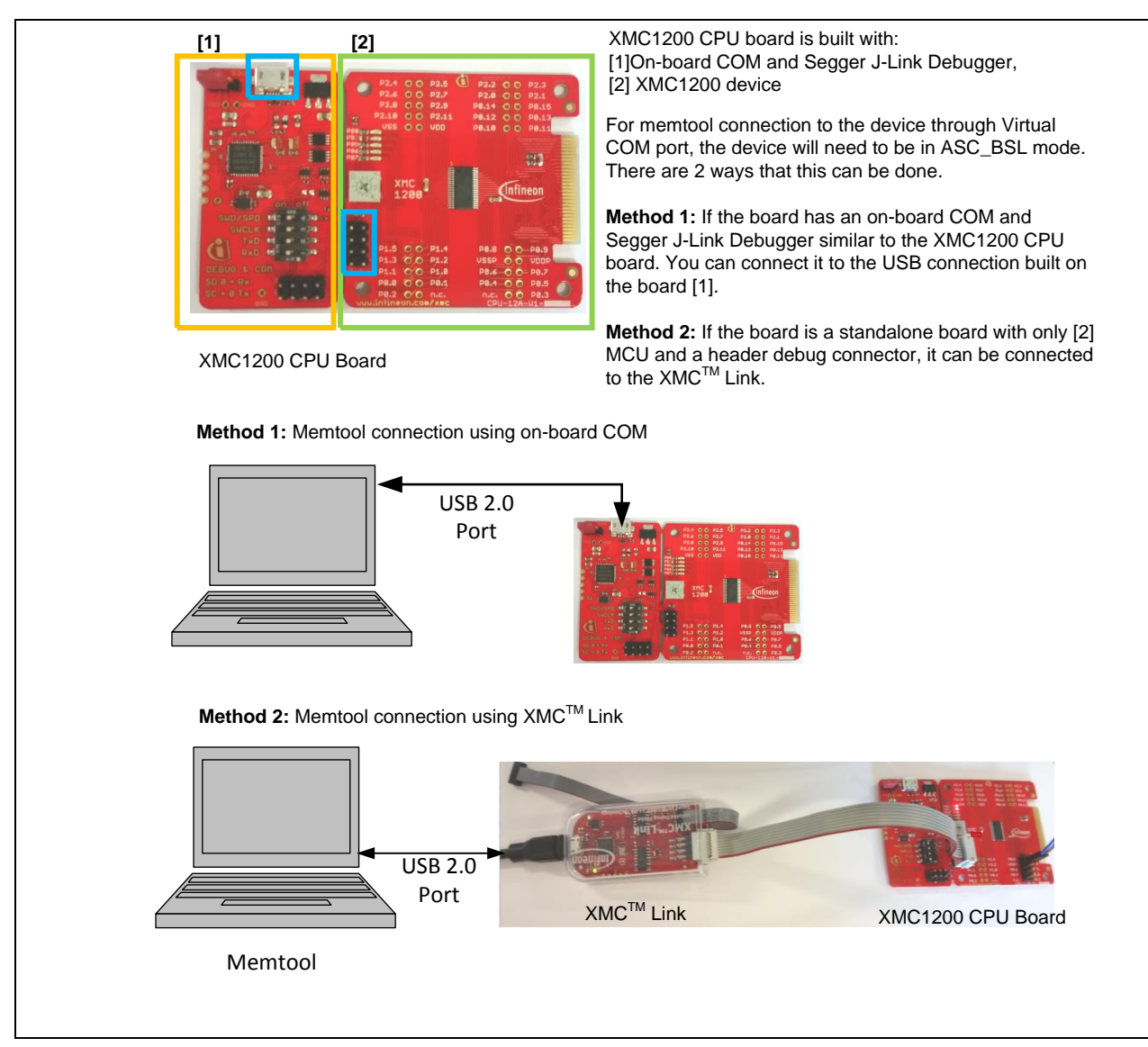

Figure 9 Method to connect via the virtual COM port using Memtool

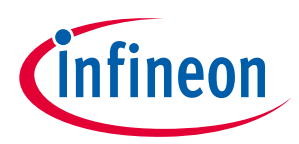

#### Table of contents

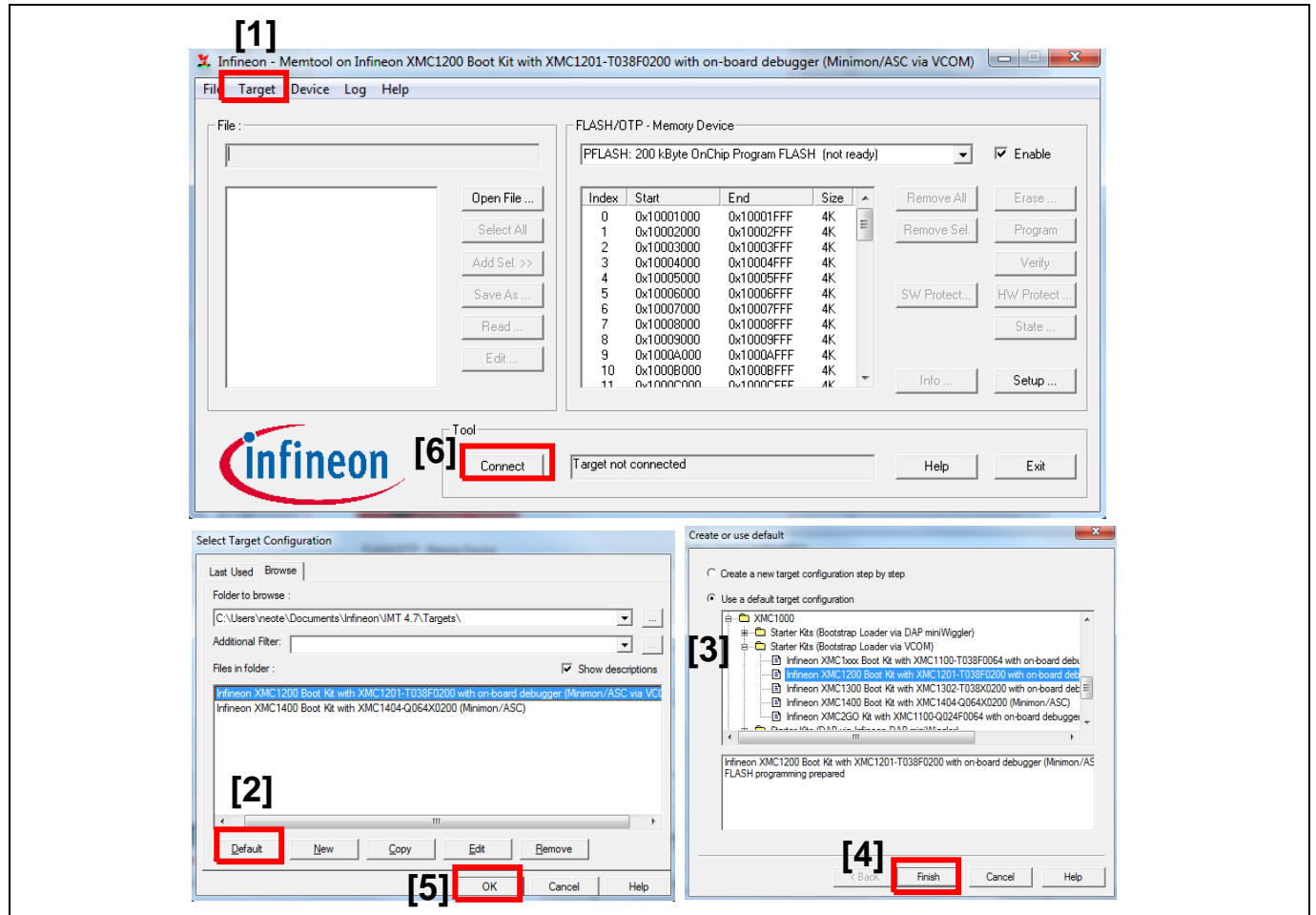

Figure 10 Setup Memtool to connect to XMC1000 using virtual COM port

#### Procedure

- 1. Open Memtool (v4.5 and higher) and select [1] "Target  $\rightarrow$  Change ...".
- 2. New dialog box "Select target configuration" opens. Select [2] "Default" button.
- 3. New dialog box "Create or use default" opens. Select from the default target configuration available where a list of XMC1000 boards is available for selection.
	- − If the BMI of the XMC1200 boot kit is in ASC\_BSL mode, select [3]"Infineon XMC1200 boot kit with XMC1201-T038F0200 with on-board debugger (Minimon/ASC)" and click [4] "Finish"
- 4. Click [5] "OK". Connect the USB cable to the XMC1200 boot kit board and click [6]"Connect" button.

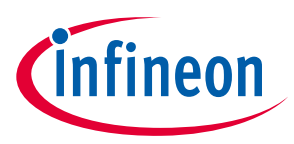

#### <span id="page-19-0"></span>2.2.2 Memtool connection to XMC1000 using DAS via DAP miniWiggler

This mode of connection can be used when the XMC1000 device BMI value is ASC\_BSL, user mode debug (SWD/SPD) or user mode HAR (SWD/SPD).

The DAP miniWiggler can be ordered online from[: www.infineon.com/das](http://www.infineon.com/das) -> DAP miniWiggler.

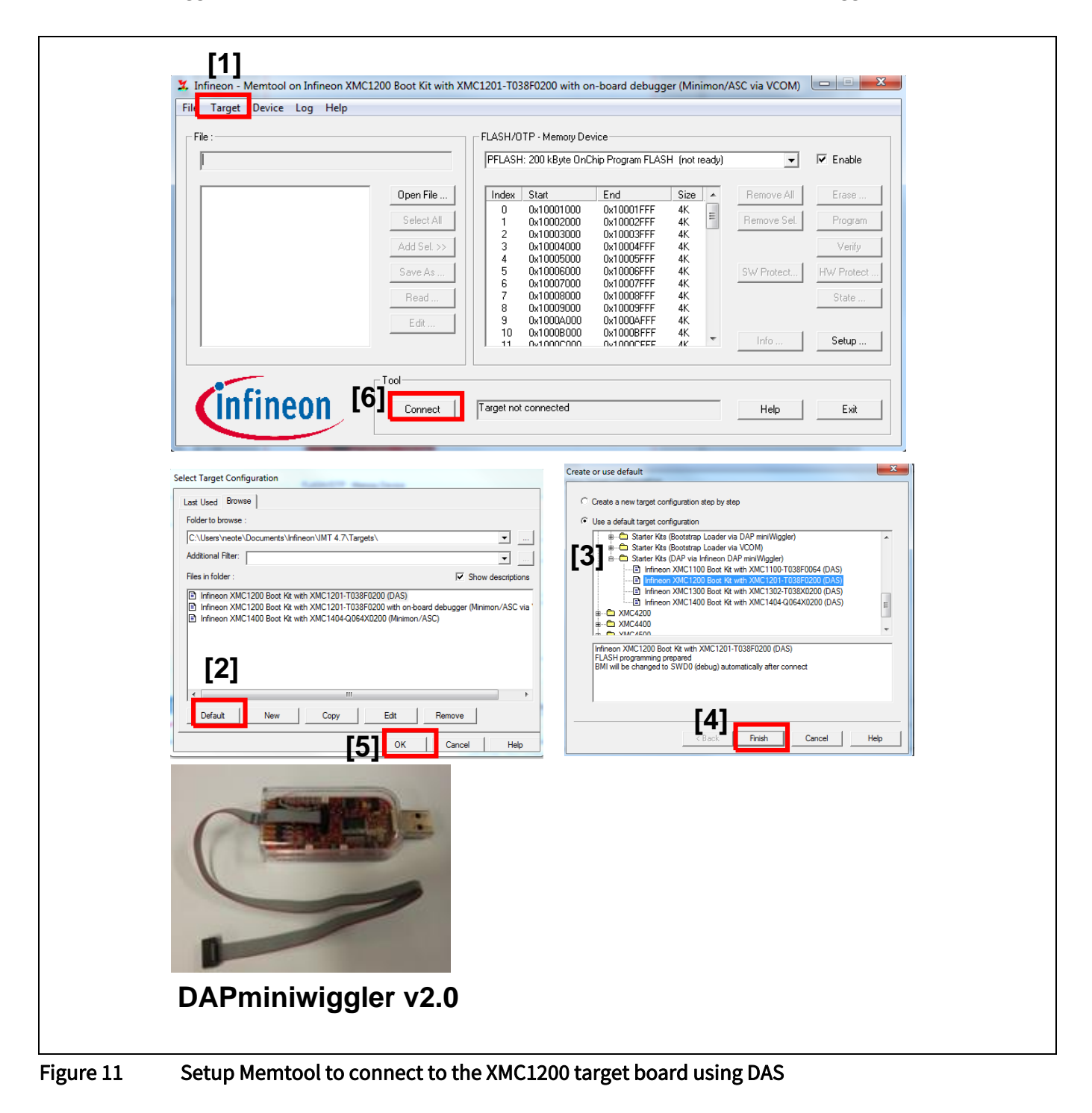

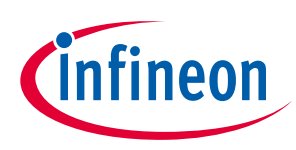

#### Procedure

- 1. Open Memtool (v4.5 and higher) and select [1] "Target  $\rightarrow$  Change ...".
- 2. New dialog box "Select target configuration" opens. Select [2] "Default" button.
- 3. New dialog box "Create or use default" opens. Select from the default target configuration available where a list of XMC1000 boards is available for selection.
	- − If using the XMC1200 target board, select [3]"Infineon XMC1200 boot kit with XMC1201-T038F0200 (DAS)" and click [4] "Finish"
- 4. Click [5] "OK". Plug the DAP miniWiggler to the USB port of the Host PC and connect the 10-pin connector of the DAP miniWiggler to the XMC1200 target board as show in [Figure 12.](#page-20-0)
- 5. Connect the USB cable to the XMC1200 boot kit board and click [6]"Connect" button. Now, Memtool should be able to connect to the XMC1200 device.

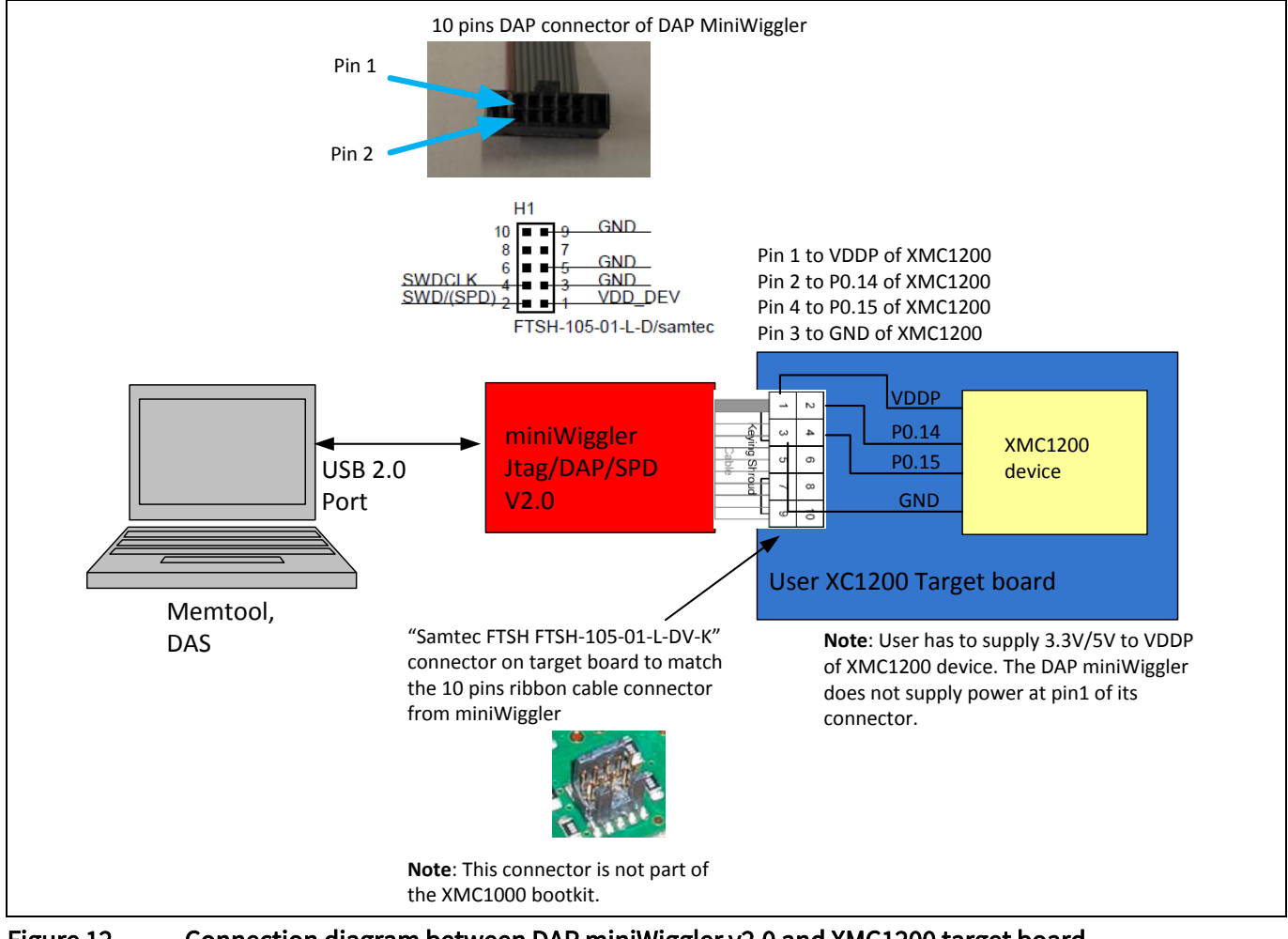

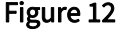

<span id="page-20-0"></span>Figure 12 Connection diagram between DAP miniWiggler v2.0 and XMC1200 target board

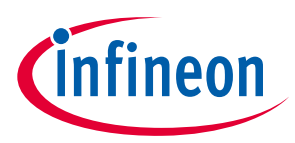

### <span id="page-21-0"></span>2.2.3 Procedure for using Memtool to change the BMI value after connection

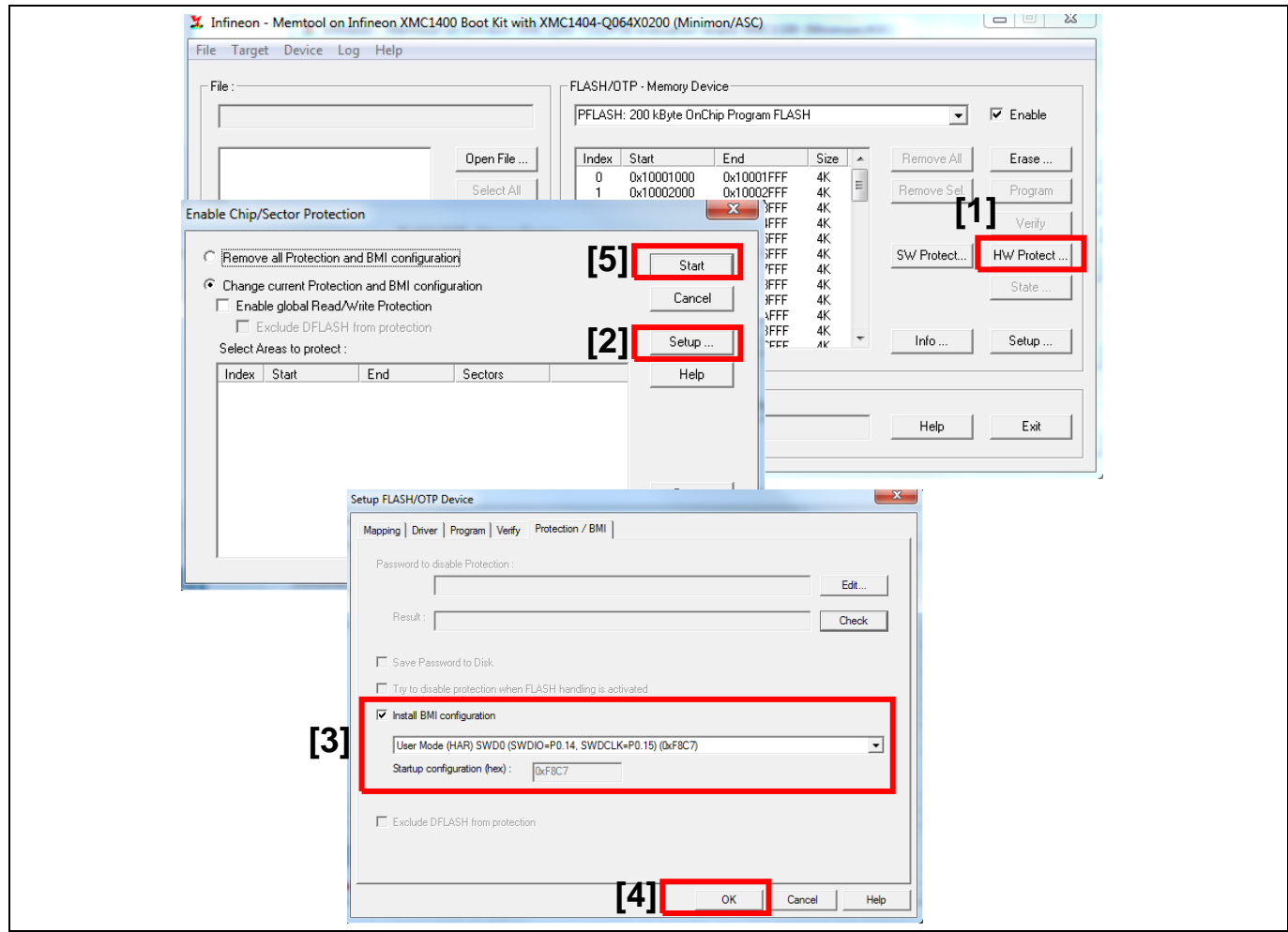

Figure 13 Using Memtool to change the BMI value

With the DAS driver, Memtool can connect to the XMC1000 device via ASC\_BSL, SWD and SPD protocols. When using the virtual COM port, Memtool can only connect to the XMC1000 device via ASC\_BSL. After connection to the XMC1000 device, to change the BMI value of the XMC1000 device:

- 1. Select [1] "HW protect…" button.
- 2. New dialog box "Enable chip/sector protection" opens. Select [2] "Setup…" button.
- 3. New dialog box "Setup flash/OTP device" opens. Select the new BMI with [3] Install BMI configuration. Once selected, click [4] "OK".
- 4. In the dialog box "Enable chip/sector protection", select [5] "Start" to change the BMI value of the XMC1000 device.

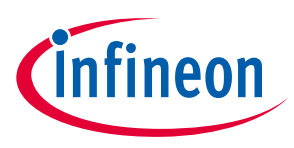

#### Table of contents

## <span id="page-22-0"></span>2.3 Using DAVE™ - 'BMI get set' feature to change BMI value

There is a BMI handling feature in DAVE<sup>™</sup> (v3.1.10 and higher) release. This feature works with J-Link XMC4200 OBD (part of the XMC1000 boot kit), J-Link, J-Link EDU or XMC™ Link.

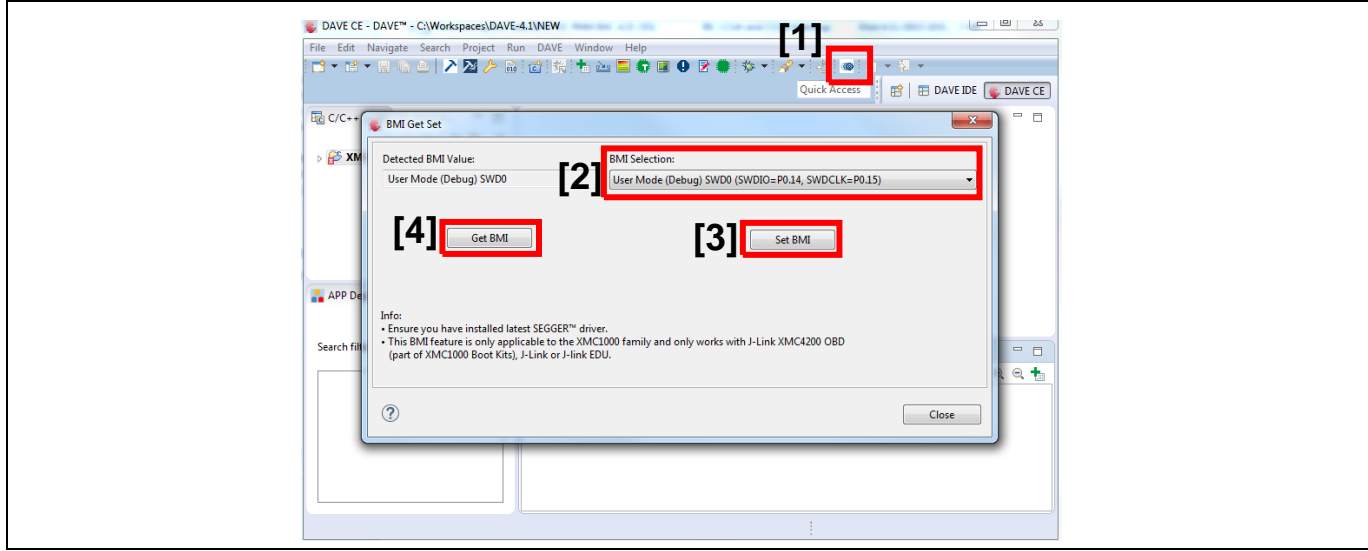

Figure 14 Illustration of 'BMI get set' feature in DAVE™ v3.1.10 and above

First, the J-Link debugger needs to connect to the XMC1000 device. Using the following steps in the DAVE™ IDE, the BMI can be updated:

- 1. Launch DAVETM (v3.1.10 and higher) IDE and select [1] "BMI get set" button.
- 2. New dialog box "BMI get set" opens. Select [2] "BMI selection:", the desired NMI value to set to the XMC1000 device.
- 3. Select "Set BMI" [3] to install the new BMI value. The chosen BMI value will be updated after a system reset to the XMC1000 device.
- 4. To read the BMI value, click [4] "Get BMI". The BMI value will be read out from XMC1000 device and output at the 'Detected BMI value' field.

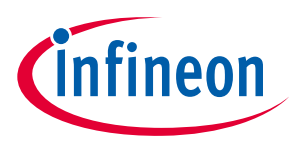

## <span id="page-23-0"></span>3 Booting up from alternate boot mode

In order for boot up from Alternate Boot Mode (ABM), there are two steps that need to be performed. In the first step, the user program for Alternate Boot Mode needs to be set up to be loaded into the designated code area as required by the application.

In the second step, the set up of the ABM header information and the changing of the Boot Mode Index (BMI) into "Boot from pins" is required. With the BMI value programmed with BMI.PINDIS = 0, the boot configuration type is selected to "Boot from pins". On a master reset, based on the latched value into the STSTAT.HWCON, the selected bootmode is entered. If ABM is selected, the startup software will read the ABM header structure and will branch to the start address of the ABM user code, if a matching magic key is available.

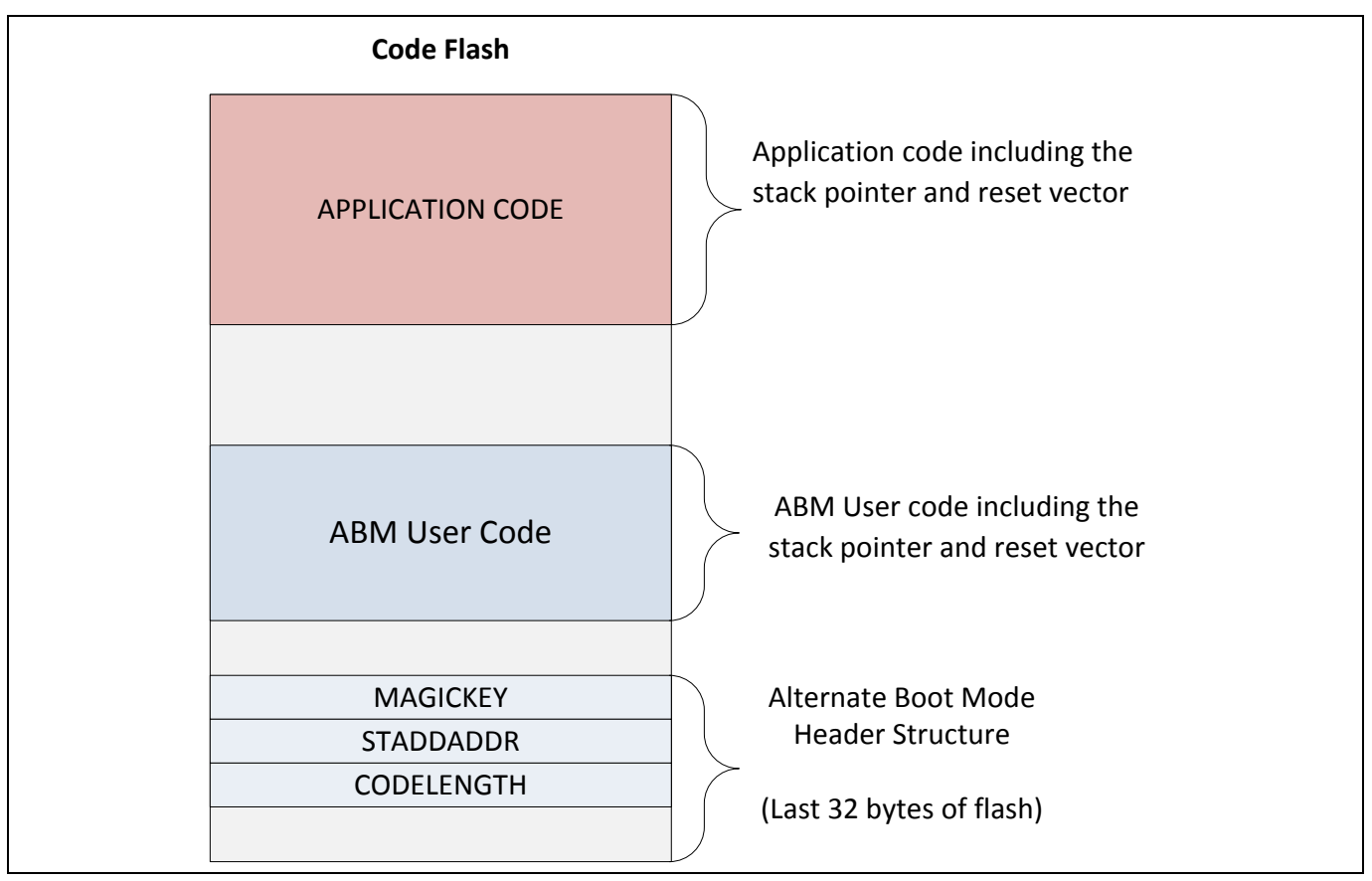

Figure 15 ABM concept for XMC1400 series device

In order to successfully boot into ABM, the ABM user code, as described in the first step, needs to be downloaded to the defined location prior to the change of the BMI value to ABM. The next step is to have the ABM header structure located at the last 32 bytes of the user flash area. Once all this is available, the final step is to change the BMI value to "Boot from pin".

In the next sections, we will go through an example how to set up the user code into a defined address of the ABM user code, the setup of the ABM header as well as to change the BMI value to "Boot from pins".

*Note: "Boot from pins" is only supported in XMC1400 series devices.* 

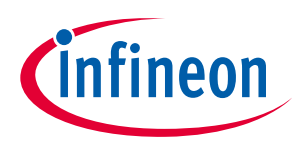

#### <span id="page-24-0"></span>3.1 Setting up the user program

In this example, a project is created on DAVE™ IDE for toggling a port pin at P4.1 at an interval of 10 Hz.

#### <span id="page-24-1"></span>3.1.1 Linker script settings

The linker script is updated to locate the code at 0x10020000.

```
Change the start address of the code to 0x1002000057 MEMORY
58<sub>1</sub>FLASH(RX): ORIGIN = 0x10020000, LENGTH = 0x10000
59
       SRAM(!RX) : ORIGIN = 0x20000000, LENGTH = 0x400060
61}
62
```
Figure 16 Modify linker script to locate the user

### <span id="page-24-2"></span>3.1.2 Macro and variable settings

```
/* XMC lib Project includes */
#include <xmc_gpio.h>
```
 $\overline{\phantom{a}}$ 

### <span id="page-24-3"></span>3.1.3 XMC lib peripheral configuration structure

```
/* XMC GPIO Configuration */
XMC_GPIO_CONFIG_t output_config =
{
   .mode = XMC_GPIO_MODE_OUTPUT_PUSH_PULL,
   .output_level = XMC_GPIO_OUTPUT_LEVEL_LOW,
};
```
### <span id="page-24-4"></span>3.1.4 Interrupt service routine function implementation

```
void SysTick_Handler(void)
{
        XMC_GPIO_ToggleOutput(P4_1);
}
```
### <span id="page-24-5"></span>3.1.5 Main function implementation

```
int main(void)
{
  SysTick Config(SystemCoreClock/10); /* Set up the systick timer at 10 Hz */
  XMC GPIO Init(P4 1, &output config);
   /* Placeholder for user application code. 
   while(1U)
   {
   }
}
```
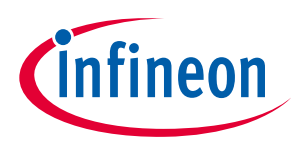

## <span id="page-25-0"></span>3.2 Setting up the Alternate Boot Mode(ABM)

In this example, two sets of external interrupt events are set up on P2.0 and P3.1. On detection of a rising edge on the pins, an external interrupt is triggered.

- If the event is triggered by P2.0, the BMI value changes to "Boot from BMI: ASC\_BSL"
- If the event is triggered by P3.1, the BMI value changes to "Boot from pins"
- Otherwise, P4.0 toggles at an interval of 10 Hz

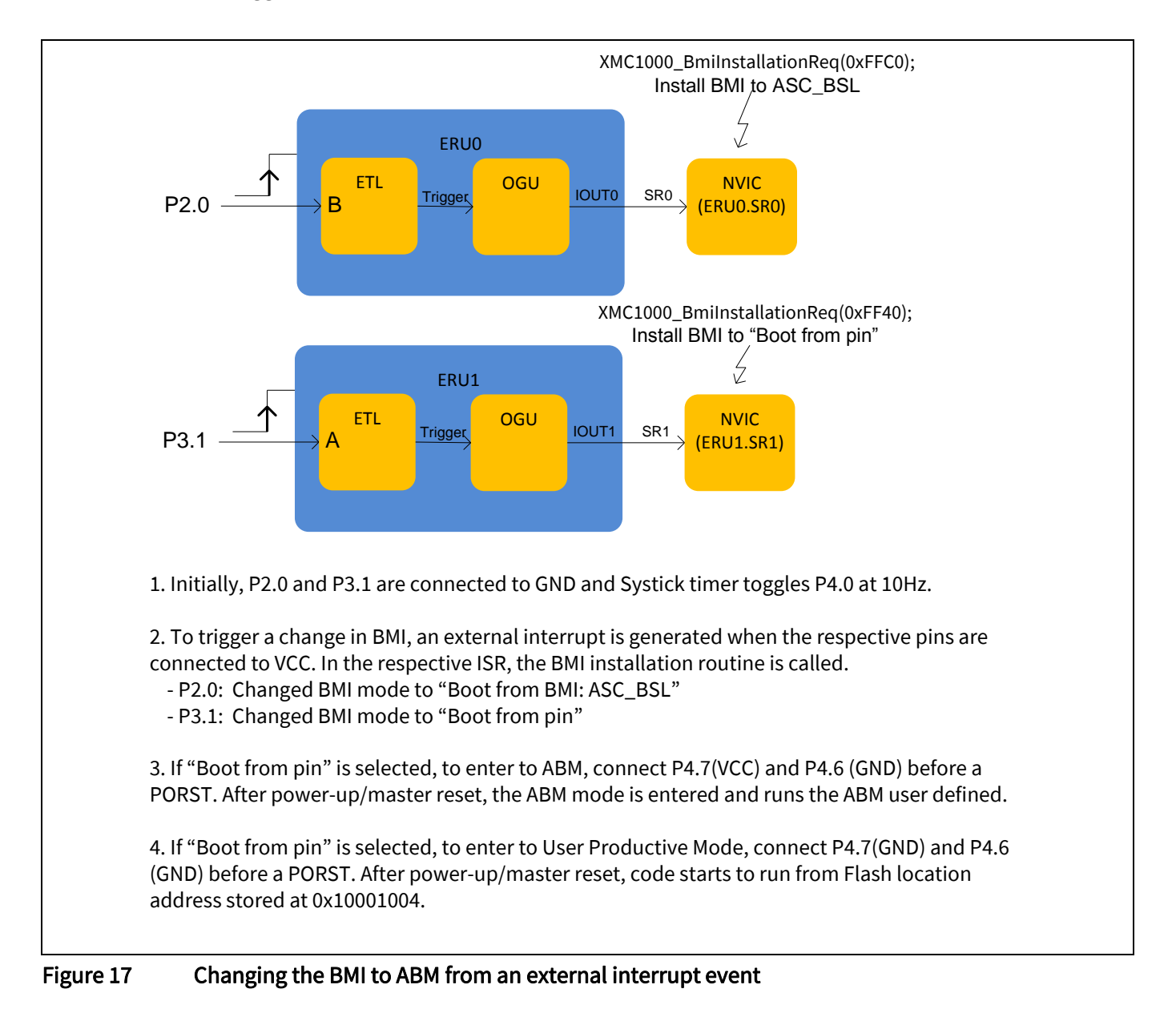

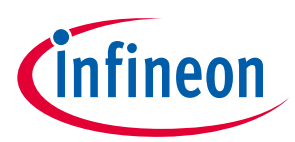

#### <span id="page-26-0"></span>3.2.1 Linker script settings

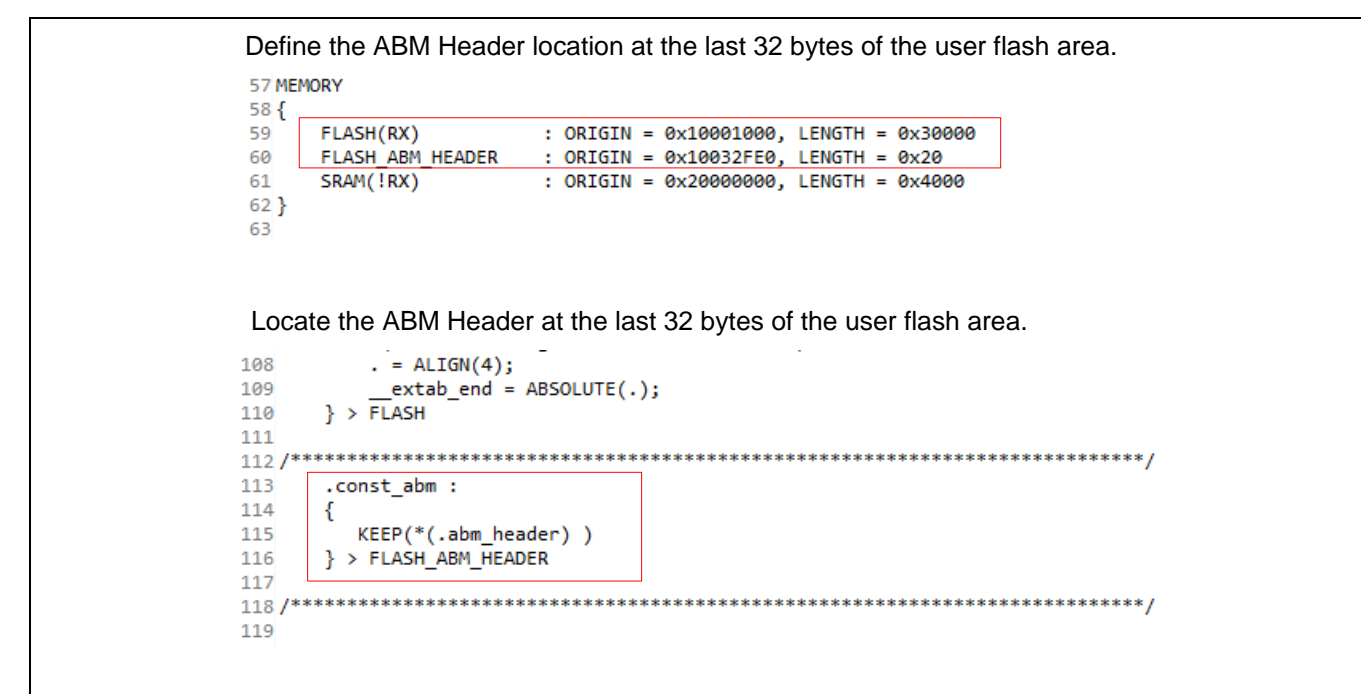

Figure 18 Modify linker script to locate the ABM header

#### <span id="page-26-1"></span>3.2.2 Macro and variable settings

```
/* XMC lib Project includes: */
#include <xmc_eru.h>
#include <xmc_gpio.h>
#include <xmc_scu.h>
/* Project definitions */
#define ROM_FUNCTION_TABLE_START (0x00000100)
#define BmiInstallationReq (ROM FUNCTION TABLE START + 0x08)
/* Pointer to Request BMI installation routine */
#define XMC1000 BmiInstallationReq \
               (*((unsigned long (**) (unsigned short)) _BmiInstallationReq))
```
### <span id="page-26-2"></span>3.2.3 ABM header structure

```
typedef struct ABM_Header
{
  uint32_t MagicKey; /**< Magic key. Always 0xA5C3E10F */
  uint32_t StartAddress; /**< Start address of the program to load */
 uint32 t Length; /*** Length of the program to load. */
} ABM_Header_t;
```
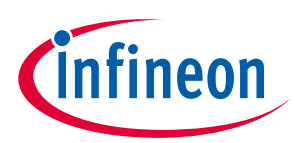

```
ABM Header t attribute ((section(".abm header")))
ABM Header =
{
   .MagicKey = 0xA5C3E10F, /**< Magic key. Always 0xA5C3E10F */
  .StartAddress = 0x10020001, /**< Start address of the program to load */
  . Length = 0x55U, /*** Length of the program to load. */};
```
- *Note: The BX and BLX instructions result in a HardFault exception if bit[0] of Rm is 0.Therefore, the bit[0] of the StartAddress entered to the ABM header structure should always set to 1.*
- *Note: Although the exact program length is not required, the length of program entered to the ABM header should be always be a non-zero value*

#### <span id="page-27-0"></span>3.2.4 XMC lib peripheral configuration structure

```
/* XMC GPIO configuration */
XMC GPIO CONFIG t input config =
{
   .mode = XMC_GPIO_MODE_INPUT_TRISTATE,
   .input_hysteresis = XMC_GPIO_INPUT_HYSTERESIS_STANDARD
};
XMC GPIO CONFIG t output config =
{
   .mode = XMC_GPIO_MODE_OUTPUT_PUSH_PULL,
   .output_level = XMC_GPIO_OUTPUT_LEVEL_LOW,
};
/* Event trigger logic configuration - ERU0.0B0 (P2_0) selected */
XMC_ERU_ETL_CONFIG_t_ERU0_ETL_Config =
{
  .input a = (uint32 t) XMC ERU ETL INPUT A0, /* Event input selection for A(0-3) */
   .input_b = (uint32_t)XMC_ERU_ETL_INPUT_B0, /* Event input selection for B(0-3) */
   .enable_output_trigger = (uint32_t)1,
   .status_flag_mode = (XMC_ERU_ETL_STATUS_FLAG_MODE_t)XMC_ERU_ETL_STATUS_FLAG_MODE_HWCTRL, 
   /* Select the edge/s to convert as event */
   .edge_detection = XMC_ERU_ETL_EDGE_DETECTION_RISING, 
   /* Select the source for event */
   .output_trigger_channel = XMC_ERU_ETL_OUTPUT_TRIGGER_CHANNEL0, 
   .source = XMC_ERU_ETL_SOURCE_B
};
/* Event Trigger Logic Configuration - ERU1.1A1 (P3_1) selected */
```
Application Note 28 1.0

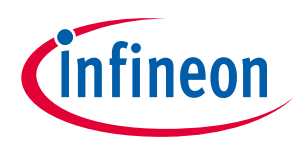

#### Table of contents

```
XMC_ERU_ETL_CONFIG_t_ERU1_ETL_Config =
{
   .input_a = (uint32_t)XMC_ERU_ETL_INPUT_A1, /* Event input selection for A(0-3) */
   .input_b = (uint32_t)XMC_ERU_ETL_INPUT_B0, /* Event input selection for B(0-3) */
   .enable_output_trigger = (uint32_t)1,
   .status_flag_mode = (XMC_ERU_ETL_STATUS_FLAG_MODE_t)XMC_ERU_ETL_STATUS_FLAG_MODE_HWCTRL,
   /* Select the edge/s to convert as event */
   .edge_detection = XMC_ERU_ETL_EDGE_DETECTION_RISING,
   /* Select the source for event */
   .output_trigger_channel = XMC_ERU_ETL_OUTPUT_TRIGGER_CHANNEL1,
   .source = XMC_ERU_ETL_SOURCE_A
};
/* Output Gating Unit Configuration - Gated Trigger Output */
XMC_ERU_OGU_CONFIG_t ERU0_OGU_Config =
{
  .peripheral trigger = 0U, /* OGU input peripheral trigger */.enable pattern detection = false, /* Enables generation of pattern match event */ /* Interrupt gating signal */
   .service_request = XMC_ERU_OGU_SERVICE_REQUEST_ON_TRIGGER, 
  .pattern detection input = 0U
};
```
## <span id="page-28-0"></span>3.2.5 Interrupt service routine function implementation

```
/* Interrupt handler for external trigger interrupt at P2.0 */
void IRQ_Hdlr_3(void)
{
   // BMI_installation routine to set BMI = ASC_BSL; Boot from BMI
   XMC1000_BmiInstallationReq(0xFFC0);
}
/* Interrupt handler for external trigger interrupt at P3.1 */
void IRQ_Hdlr_4(void)
{
  // BMI installation routine to set BMI = Boot from pin
   XMC1000_BmiInstallationReq(0xFF40); 
}
```
## Boot mode handling for XMC1000 XMC1000

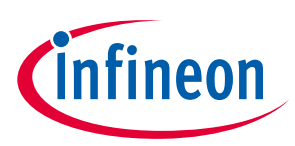

#### Table of contents

```
/* Systick timer to toggle LED on P4_0 at 10Hz interval */
void SysTick_Handler(void)
{
   XMC_GPIO_ToggleOutput(P4_0);
}
```
#### <span id="page-29-0"></span>3.2.6 Main function implementation

```
int main(void)
{
   /* Set up the systick timer at 10Hz */
  SysTick Config(SystemCoreClock/10);
   /* Sets up the ERU- ETL and OGU for the external trigger event */
   XMC_ERU_ETL_Init(XMC_ERU0, 0, &ERU0_ETL_Config);
  XMC_ERU_OGU_Init(XMC_ERU0, 0, &ERU0_OGU_Config);
   XMC_ERU_ETL_Init(XMC_ERU1, 1, &ERU1_ETL_Config);
  XMC_ERU_OGU_Init(XMC_ERU1, 1, &ERU0_OGU_Config);
   /* Initializes the gpio input and output */
  XMC GPIO Init(P2 0, &input config);
  XMC_GPIO_Init(P3_1, &input_config);
  XMC_GPIO_Init(P4_0, &output_config);
   /* Enable the interrupt */
   XMC_SCU_SetInterruptControl(3, XMC_SCU_IRQCTRL_ERU0_SR0_IRQ3); //Only for XMC140x
   XMC_SCU_SetInterruptControl(4, XMC_SCU_IRQCTRL_ERU1_SR1_IRQ4); //Only for XMC140x
   NVIC_EnableIRQ(3U);
  NVIC EnableIRQ(4U);
   /* Placeholder for user application code. */
   while(1U)
   {
   }
}
```
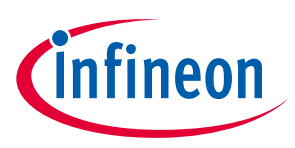

## <span id="page-30-0"></span>Revision history

#### Major changes since the last revision

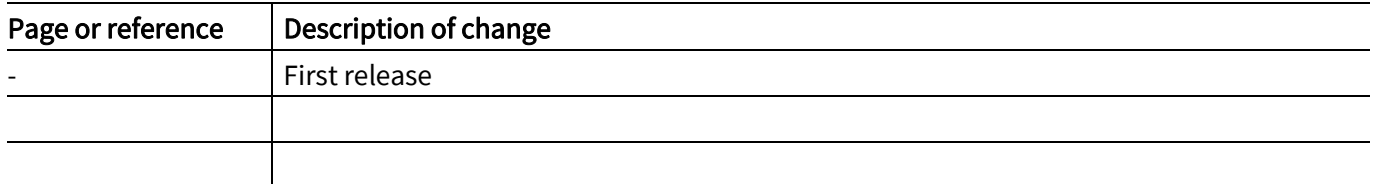

#### Trademarks of Infineon Technologies AG

AURIX™, C166™, CanPAK™, CIPOS™, CoolGaN™, CoolMOS™, CoolSET™, CoolSiC™, CORECONTROL™, CROSSAVE™, DAVE™, DI-POL™, DrBlade™, EasyPIM™,<br>EconoBRIDGE™, EconoDUAL™, EconoPACK™, EconoPIM™, EiceDRIVER™, eupec™, FCOS™, HITF PrimeSTACK™, PROFET™, PRO-SIL™, RASIC™, REAL3™, ReverSave™, SatRIC™, SIEGET™, SIPMOS™, SmartLEWIS™, SOLID FLASH™, SPOC™, TEMPFET™, thinQ!™, TRENCHSTOP™, TriCore™. י<br>ו

Trademarks updated August 2015

#### Other Trademarks

All referenced product or service names and trademarks are the property of their respective owners.

#### Edition 2015-11-30

 Published by Infineon Technologies AG j 81726 Munich, Germany

e<br>© 2016 Infineon Technologies AG. All Rights Reserved.

 Do you have a question about this document? ֺ֞ Email[: erratum@infineon.com](mailto:erratum@infineon.com;ctdd@infineon.com?subject=Document%20question%20) 

 Document reference AN\_201511\_PL30\_005

#### <span id="page-31-0"></span>IMPORTANT NOTICE

The information contained in this application note is given as a hint for the implementation of the product only and shall in no event be regarded as a description or warranty of a certain functionality, condition or quality of the product. Before implementation of the product, the recipient of this application note must verify any function and other technical information given herein in the real application. Infineon Technologies hereby disclaims any and all warranties and liabilities of any kind (including without limitation warranties of non-infringement of intellectual property rights of any third party) with respect to any and all information given in this application note.

The data contained in this document is exclusively intended for technically trained staff. It is the responsibility of customer's technical departments to evaluate the suitability of the product for the intended application and the completeness of the product information given in this document with respect to such application.

For further information on the product, technology, delivery terms and conditions and prices please contact your nearest Infineon Technologies office [\(www.infineon.com\)](http://www.infineon.com/).

#### WARNINGS

Due to technical requirements products may contain dangerous substances. For information on the types in question please contact your nearest Infineon Technologies office.

Except as otherwise explicitly approved by Infineon Technologies in a written document signed by authorized representatives of Infineon Technologies, Infineon Technologies' products may not be used in any applications where a failure of the product or any consequences of the use thereof can reasonably be expected to result in personal injury.